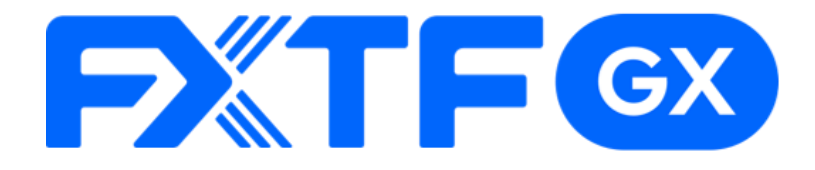

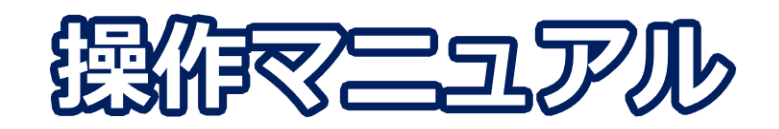

# **FXTF GX-暗号資産CFD バーチャル版**

# **-PCウェブブラウザ版-**

**取引時間**

### **冬時間**

日本時間 午前7時05分 ~翌午前6時55分 メンテナンス時間:毎日午前6時55分~午前7時05分(10分間) 毎週土曜日 午後1時~午後2時(1時間)

### **夏時間**

日本時間 午前6時05分 ~翌午前5時55分 メンテナンス時間:毎日午前5時55分~午前6時05分(10分間) 毎週土曜日 午後1時~午後2時(1時間)

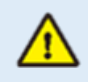

※ライブ版に先行してリリースする体験版であるため、商品性、サービスの概要は確定し たものではございません。また、サポートは取引プラットフォームの操作に限らせていた だきます。

※デモ版となりますので予告なく機能が廃止されたり仕様が変更となる場合がございます。

※当社設備やインフラ等のメンテナンスのため、本デモ版の使用を一時的に停止または制 限する場合がございます。

# 目次

# 1. ログイン

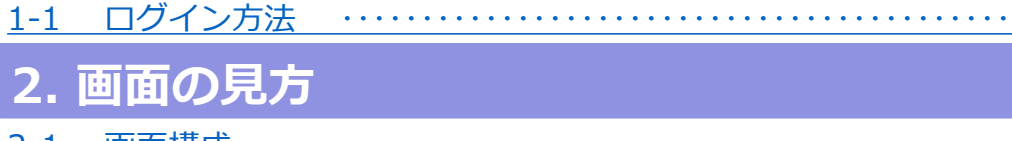

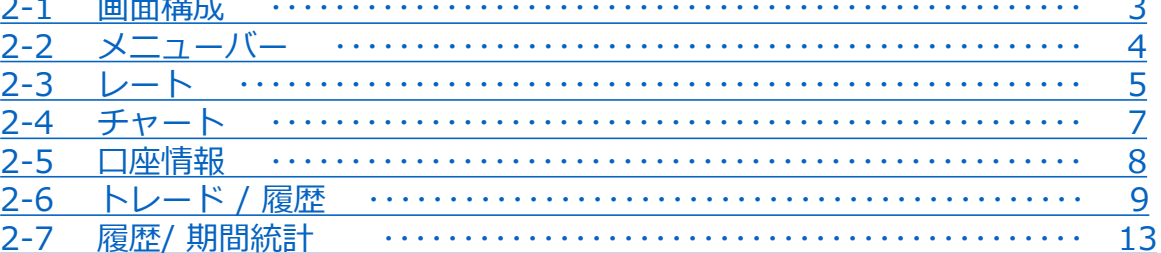

### 3. 新規注文

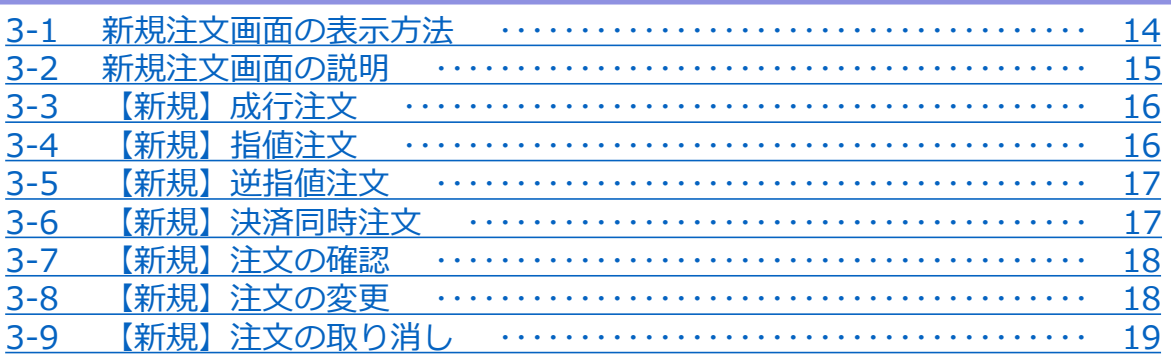

# 4. 決済注文

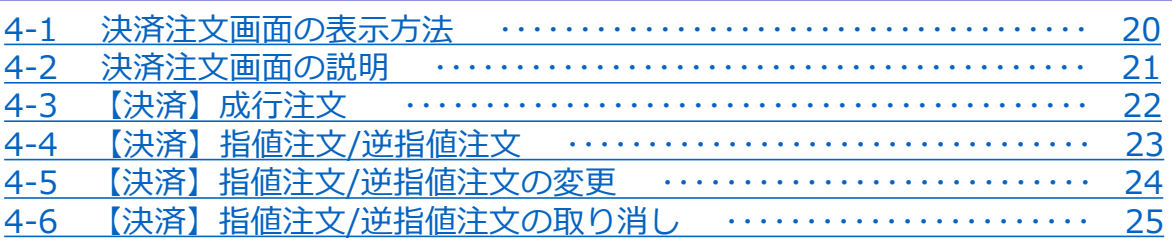

# 5. スピード注文

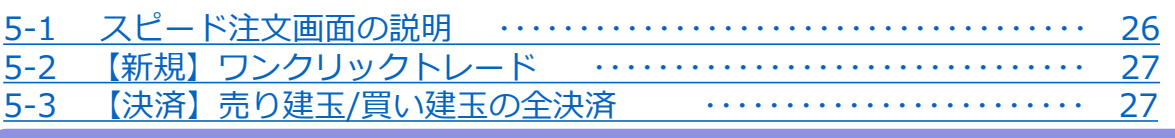

### 6. インジケーター

6-1 インジケーターの表示方法 28 

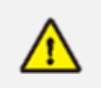

こちらの『FXTF GX-暗号資産CFD 取引概要』もお取引前に必ずご確認ください。 取引単位・取引時間・取引証拠金などの詳細が記載されております。

 $\overline{2}$ 

. . . . .

<span id="page-2-0"></span>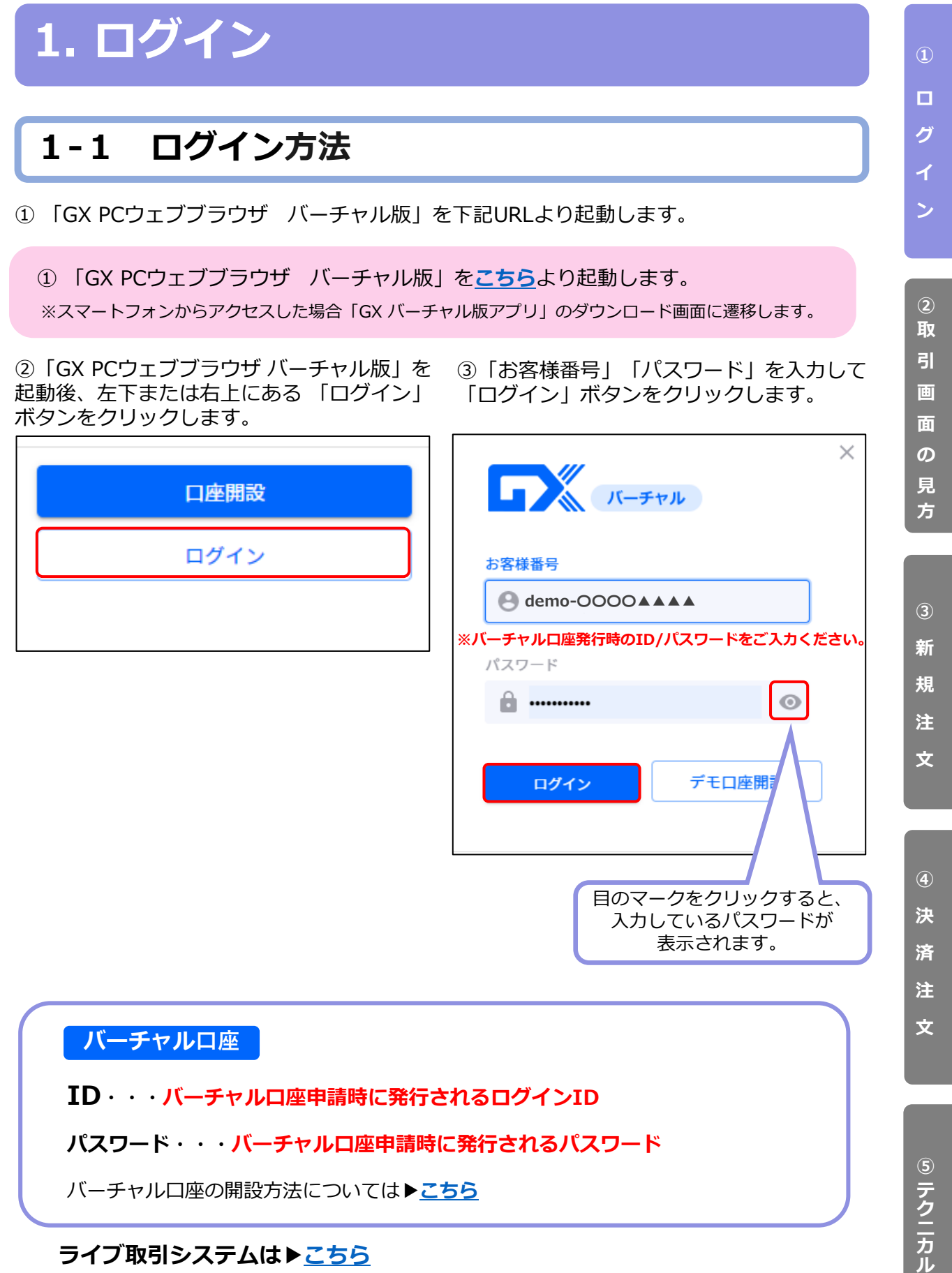

※当該サービスのライブ口座のリリースは、追ってホームページ等でお知らせいたします。

**指 標**

# <span id="page-3-0"></span>**2. 画面の見方**

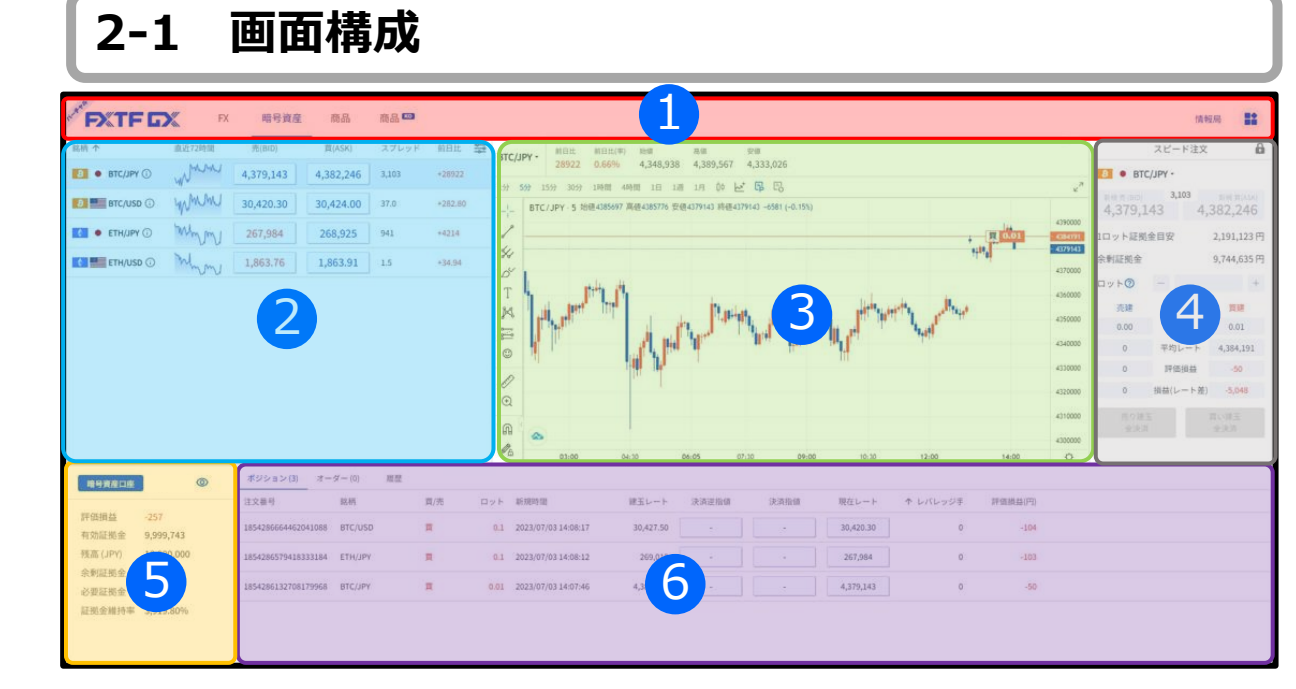

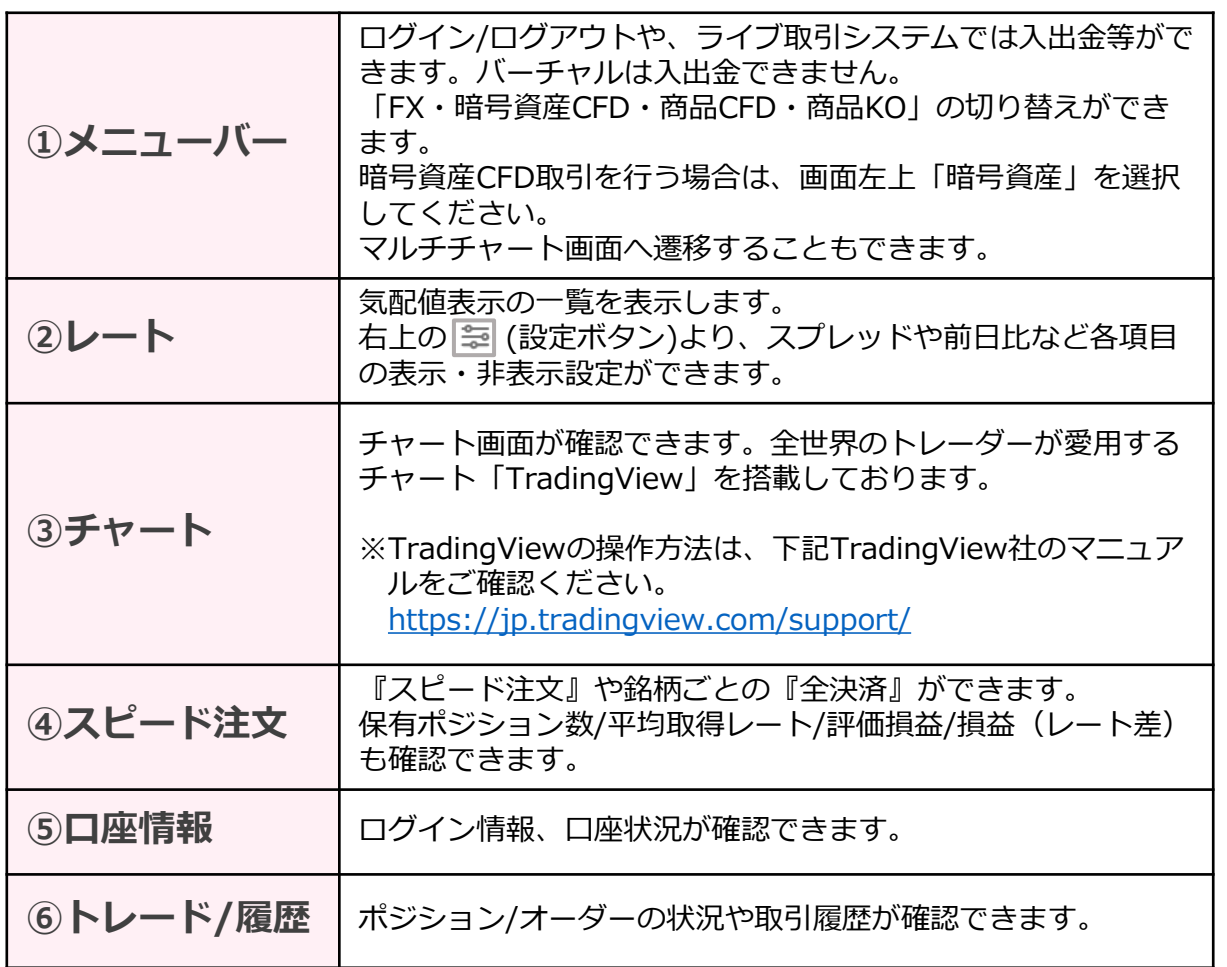

**ン**

**文**

#### <span id="page-4-0"></span>**① 2-2 メニューバー ロ グ** ログイン前は口座開設ボタンやログインボタンが表示され、ログイン後はFX等の情報を動 画やブログ等で紹介している「FXTF情報局」に遷移するボタンが表示されます。 **イ** 右上の「ログイン」ボタンからも **■ログイン前 ン** ログインができます。 **PXTFDX** 暗号資産 商品 口座開設 H.  $\mathsf{FX}$ 商品 ログイン **② 画 ■ログイン後** 1 2 3 **面 の PXTFDX**  ${\sf FX}$ 暗号資産 商品 商品KO 情報局 **見**

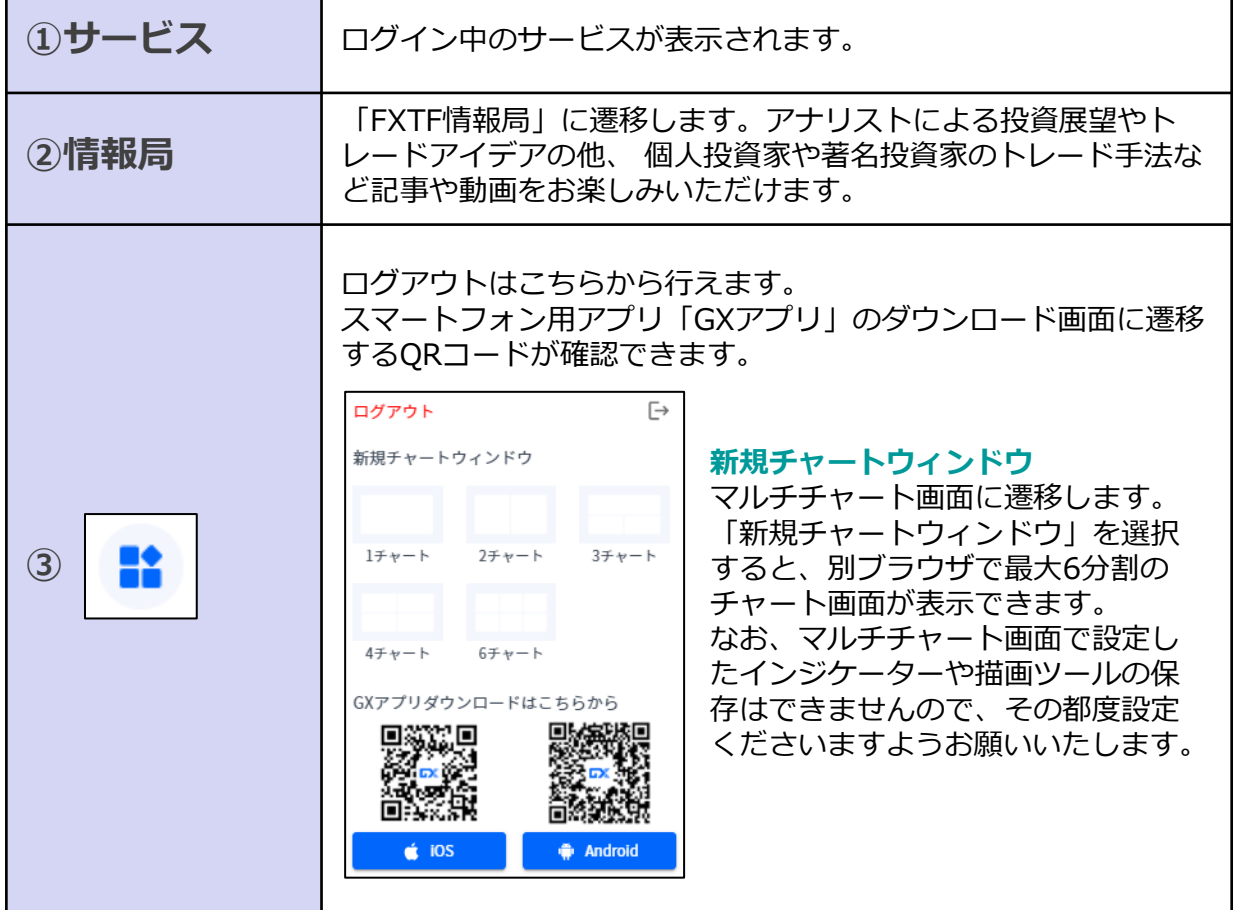

**ー**

**③ 新** 

**方**

**規 注 文**

**④ 決**

**済 注 文**

**⑤ ス ピ ー ド 注 文**

# <span id="page-5-0"></span>**2-3 レート**

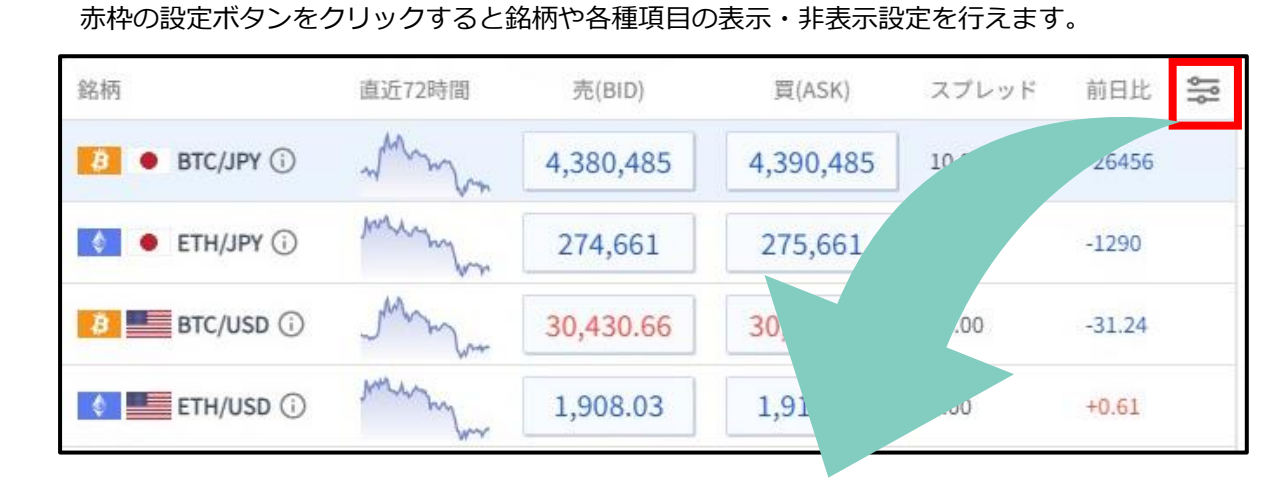

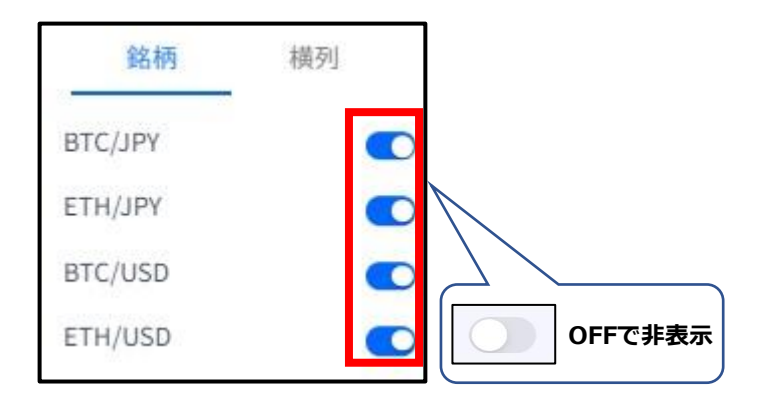

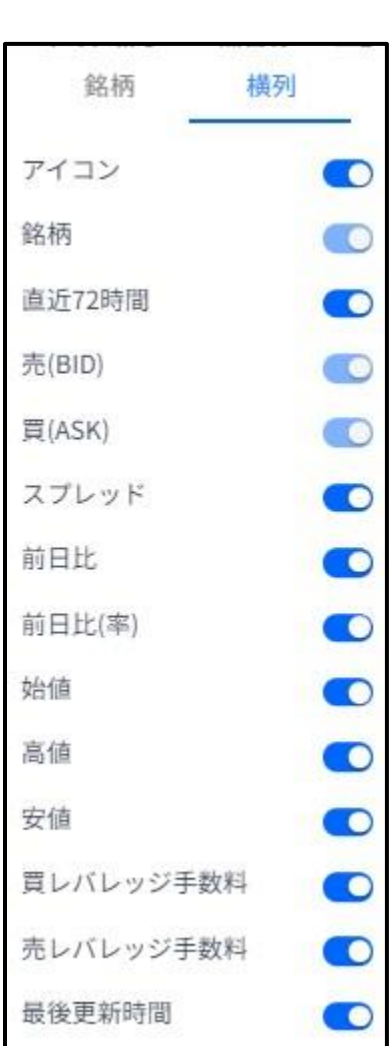

**①**

**ロ グ**

**イ ン**

**⑤**

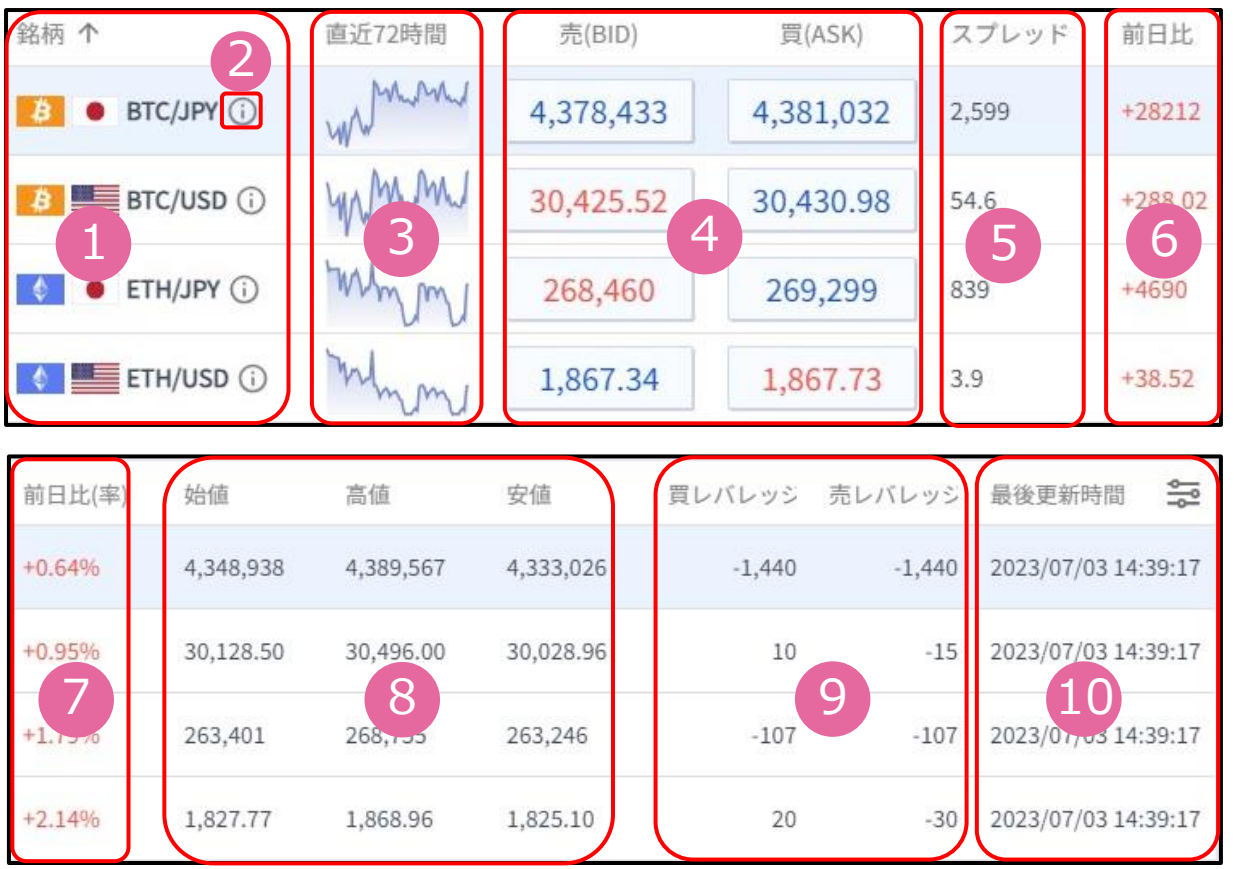

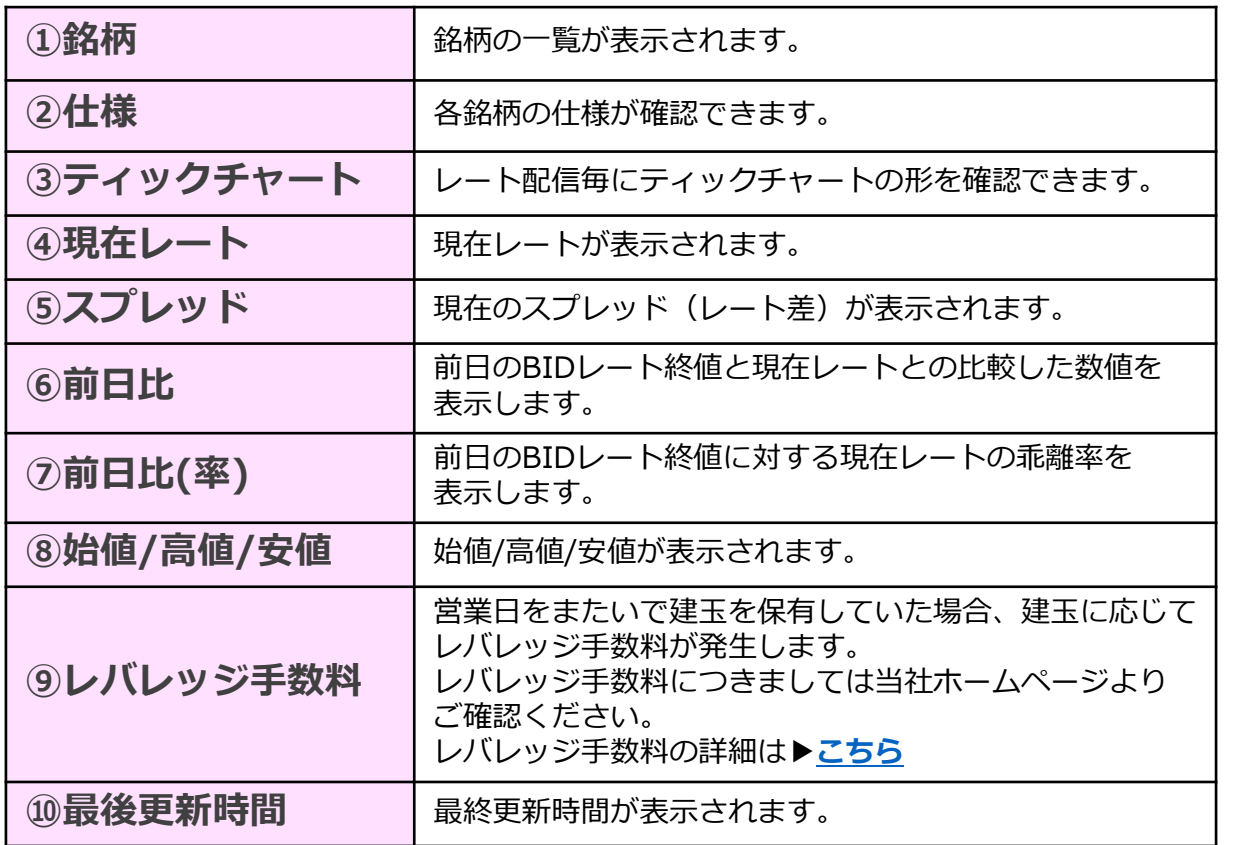

**①**

**ロ**

**方**

# <span id="page-7-0"></span>**2-4 チャート**

FXTF GXに搭載しているチャートは世界中のトレーダーが愛用しているTradingView搭載の チャートです。 縦軸(価格軸)/横軸(時間軸)をドラッグすることで、チャートの拡大/縮小ができます。 チャートは「売値(BIDレート)」が表示されます。 マルチチャート画面の表示方法は「2-2」③「新規チャートウィンドウ」をご参照ください。

※TradingViewの詳細については、下記をご参照ください。 [https://www.fxtrade.co.jp/doc/FXTF\\_GX\\_TradingView.pdf](https://www.fxtrade.co.jp/doc/FXTF_GX_TradingView.pdf)

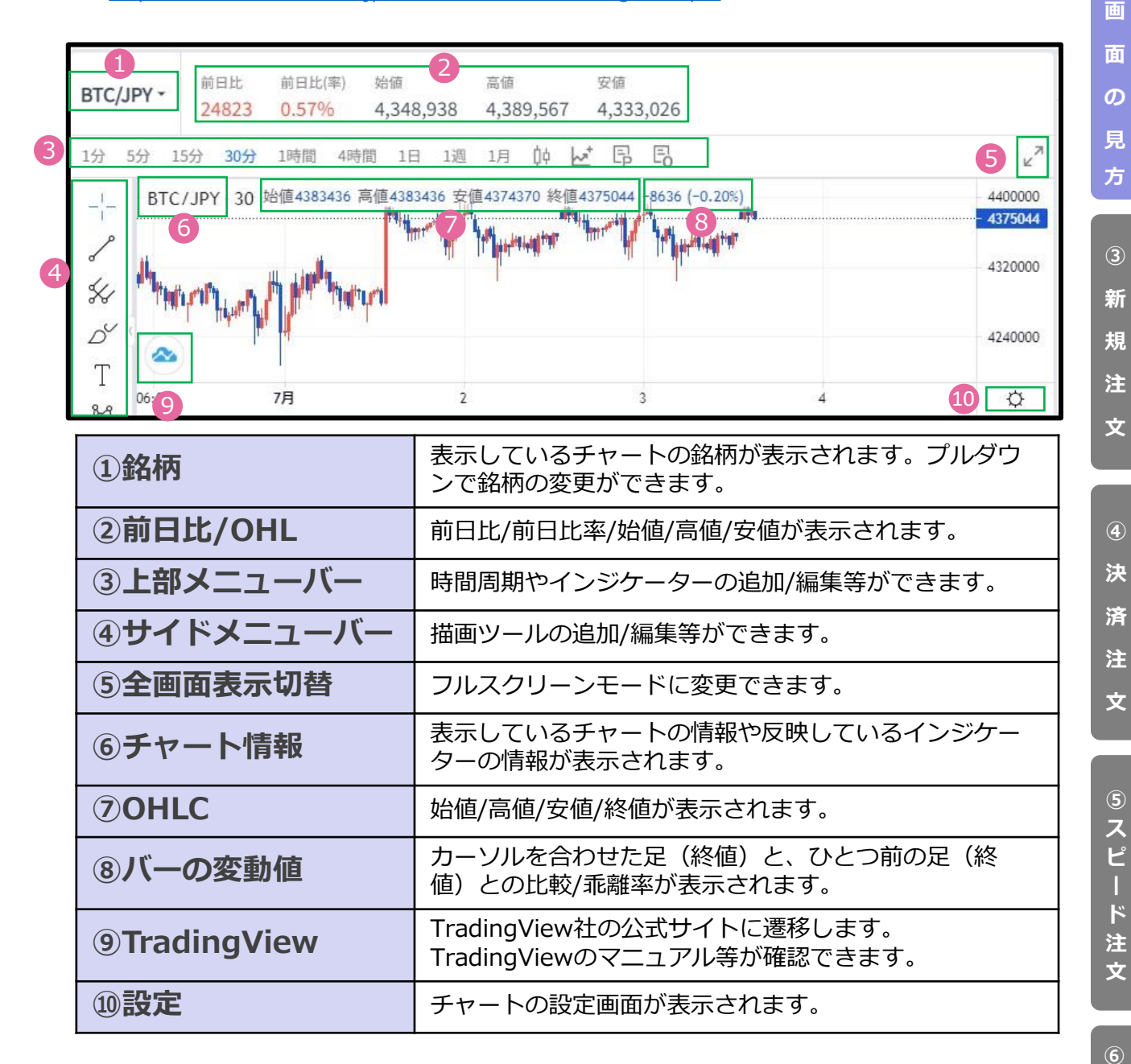

**イ**

**ン**

**②**

**③ 新** 

**④ 決**

**済 注 文**

**⑤ ス ピ ー ド 注 文**

7

<span id="page-8-0"></span>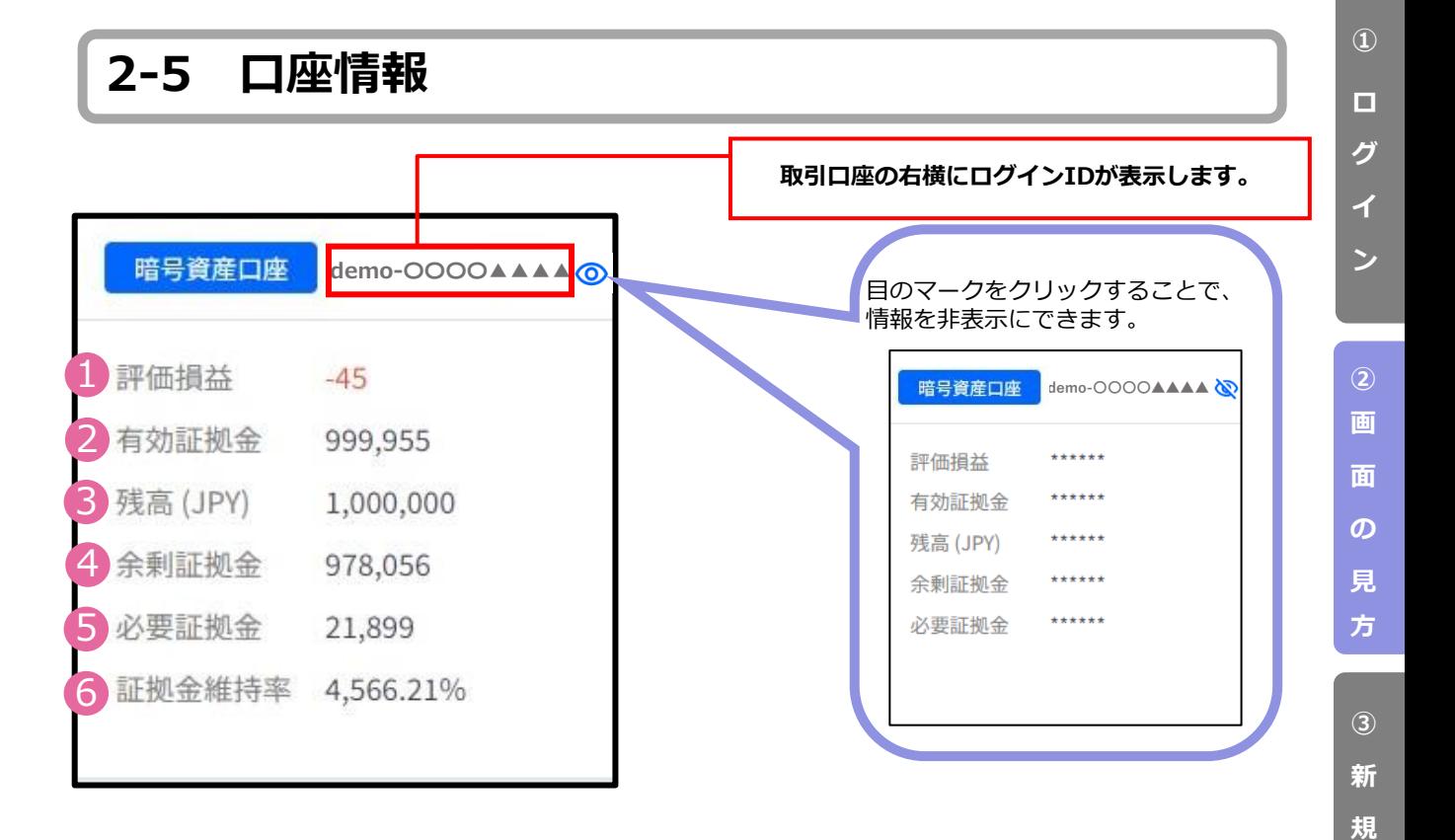

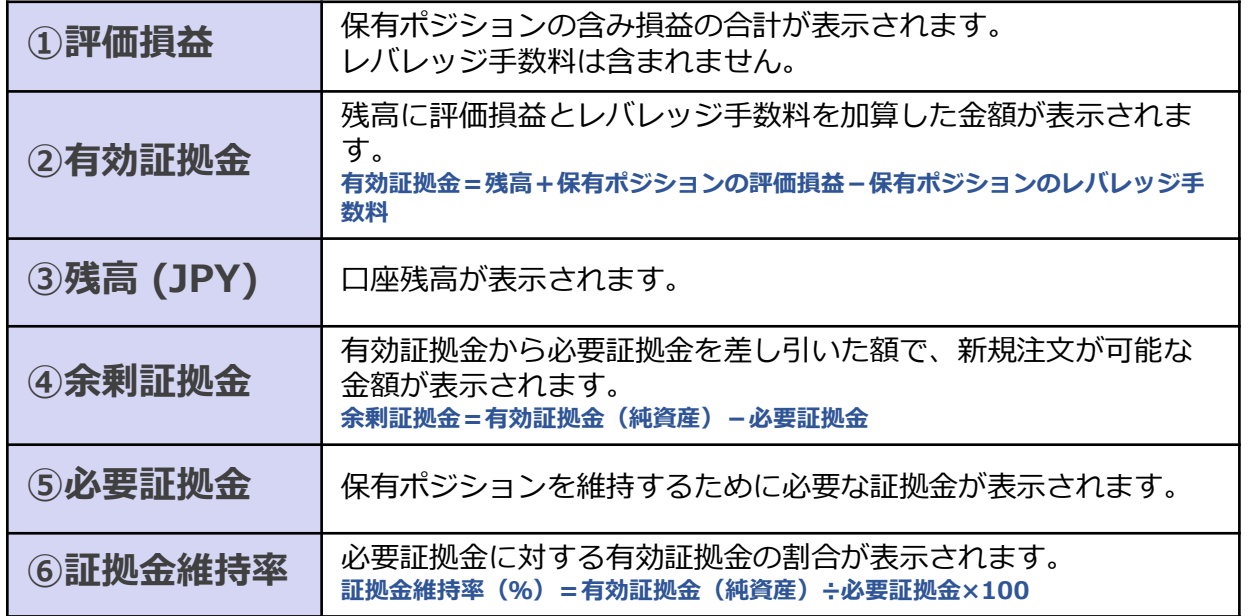

**注 文**

**④ 決**

**済**

**注 文**

**⑤ ス ピ ー ド 注 文**

**⑥ イ ン ジ ケ**

**タ ー**

### **① ロ グ イ**

**ン**

**方**

**文**

**ー**

### <span id="page-9-0"></span>**2-6 トレード / 履歴**

「トレード/履歴」画面はワンクリックで広く表示することが可能です。

「チャート画面」からカーソルを離すと、「チャート画面」下部に「∧」マークが表示さ れます。マークをクリックすると、「トレード/履歴画面」が広くなります。「V」マーク をクリックすると元のレイアウトに戻ります。

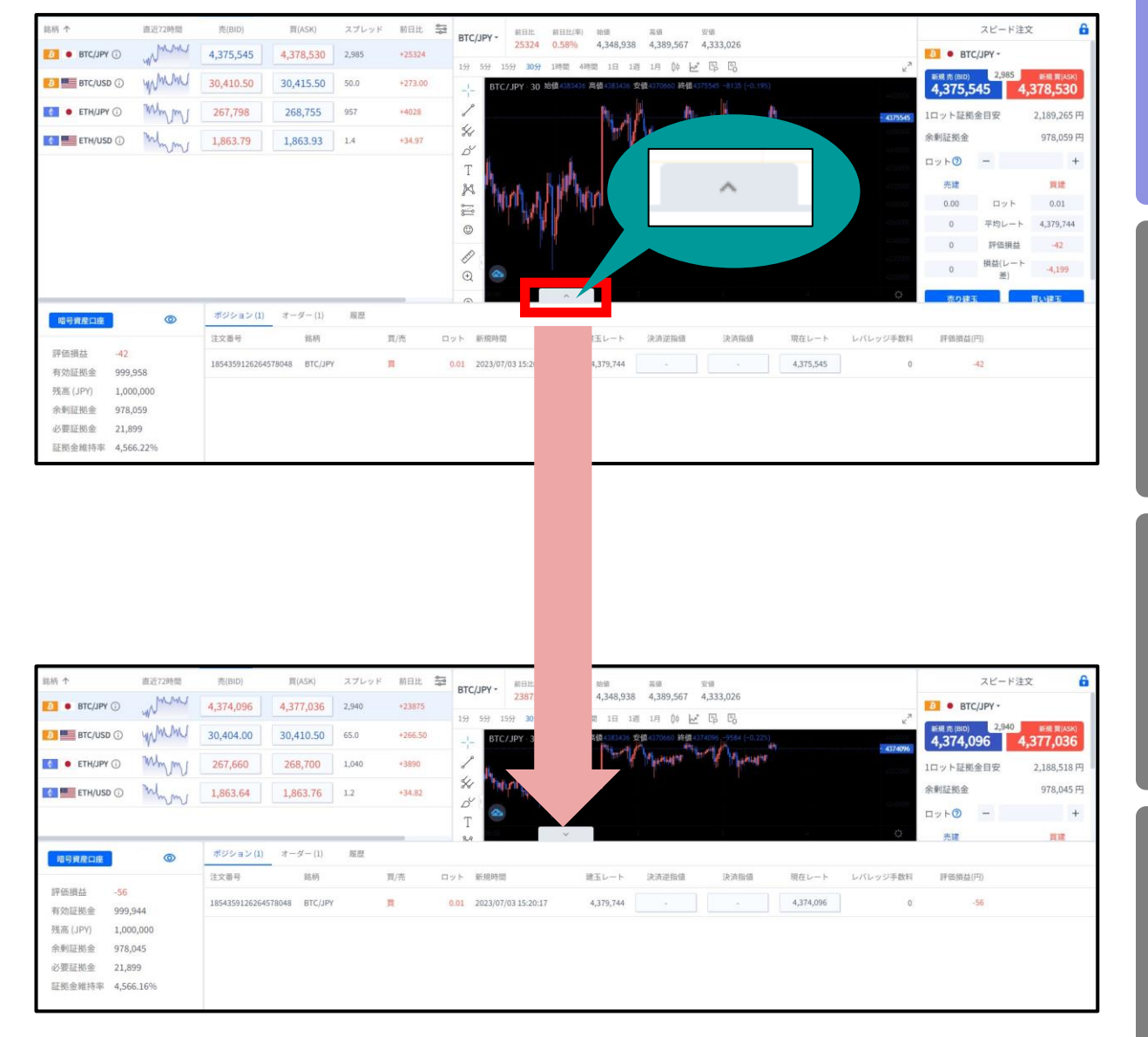

### **「ポジション」タブ**

### 保有ポジションの一覧が確認できます。決済注文画面はこちらから表示できます。

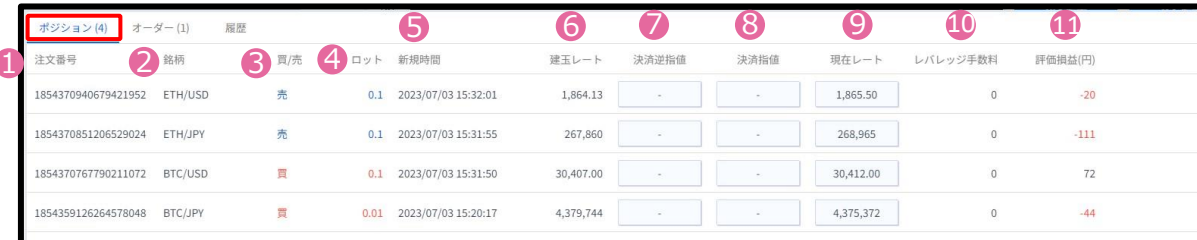

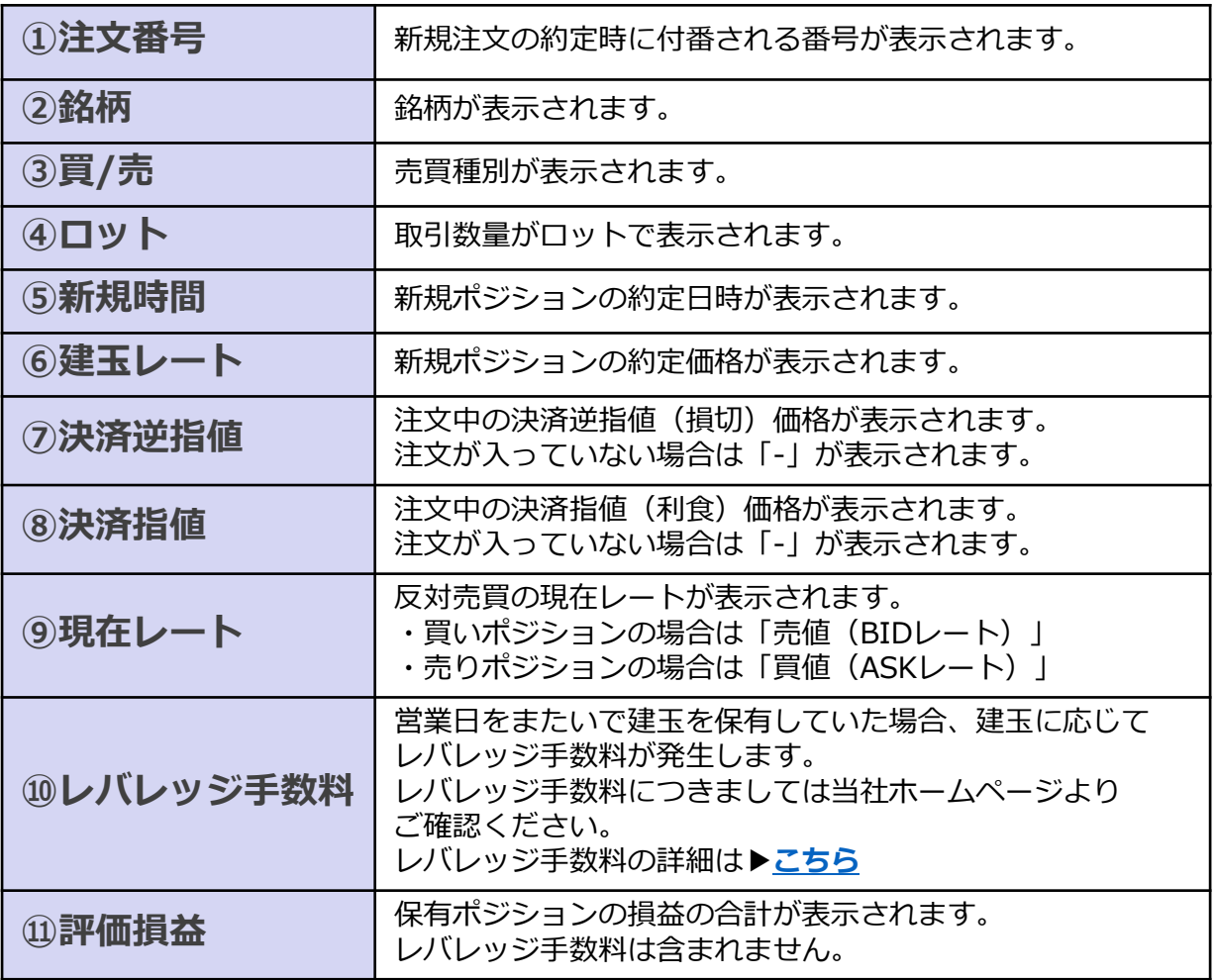

**グ イ ン**

**①**

**ロ**

**の**

**文**

**文**

**⑤**

未約定注文の一覧が表示されます。未約定注文の変更や取り消し画面はこちらから表示で きます。

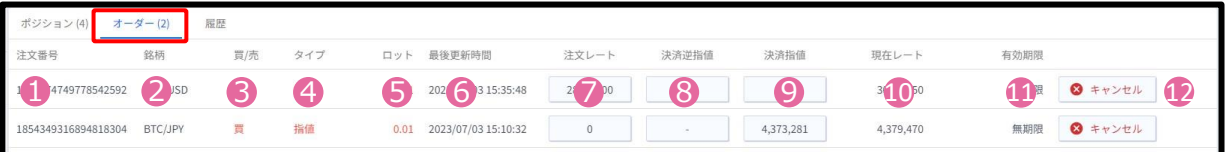

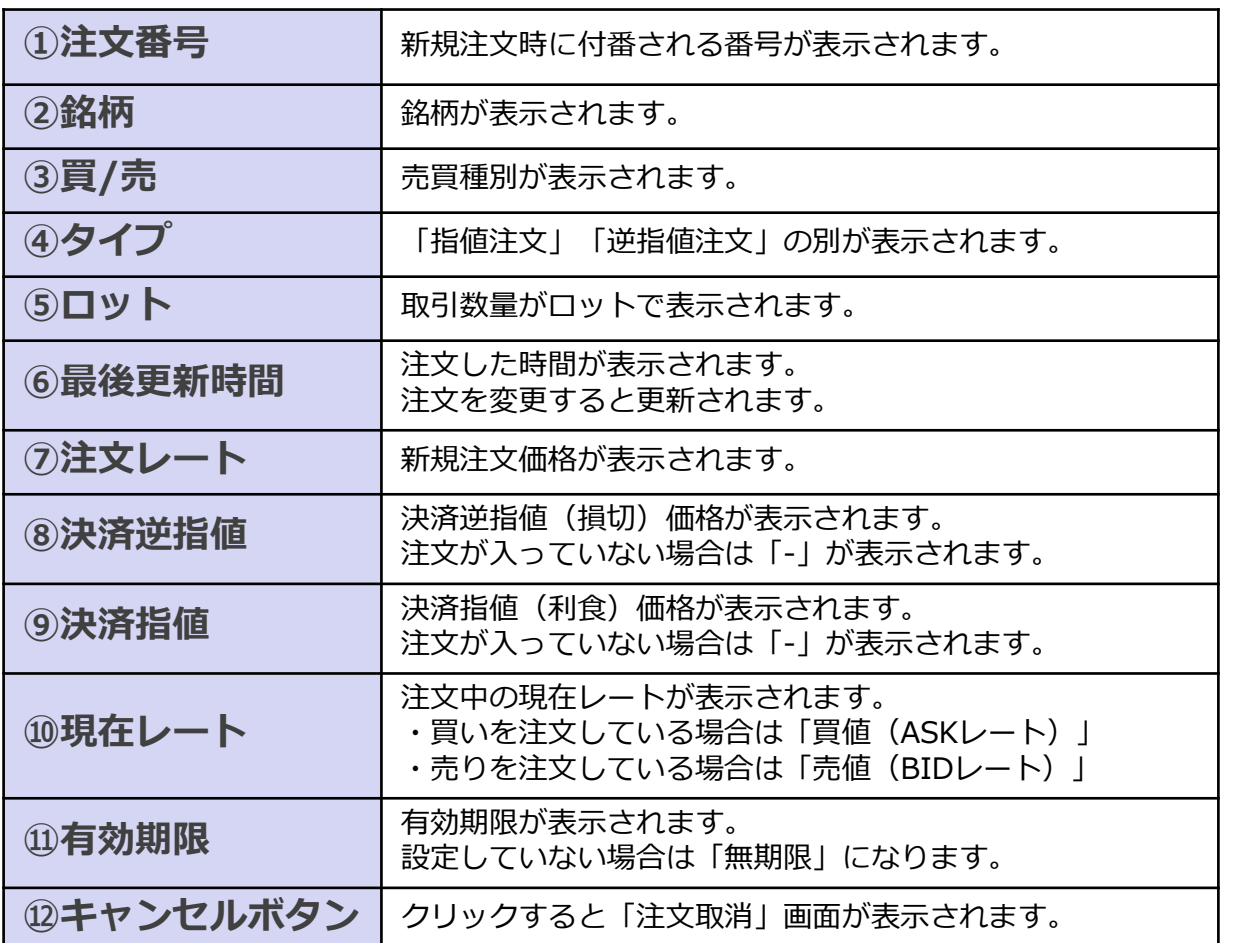

**イ**

**ン**

**②**

**方**

**文**

**「履歴」タブ**

決済まで完了したポジションの情報や、取り消しした新規注文の情報が表示されます。

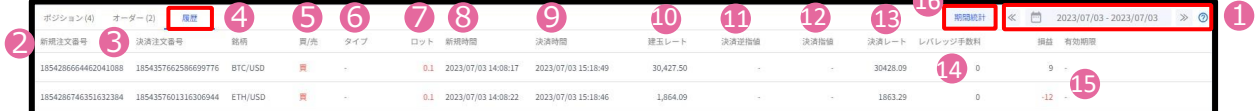

**17** 

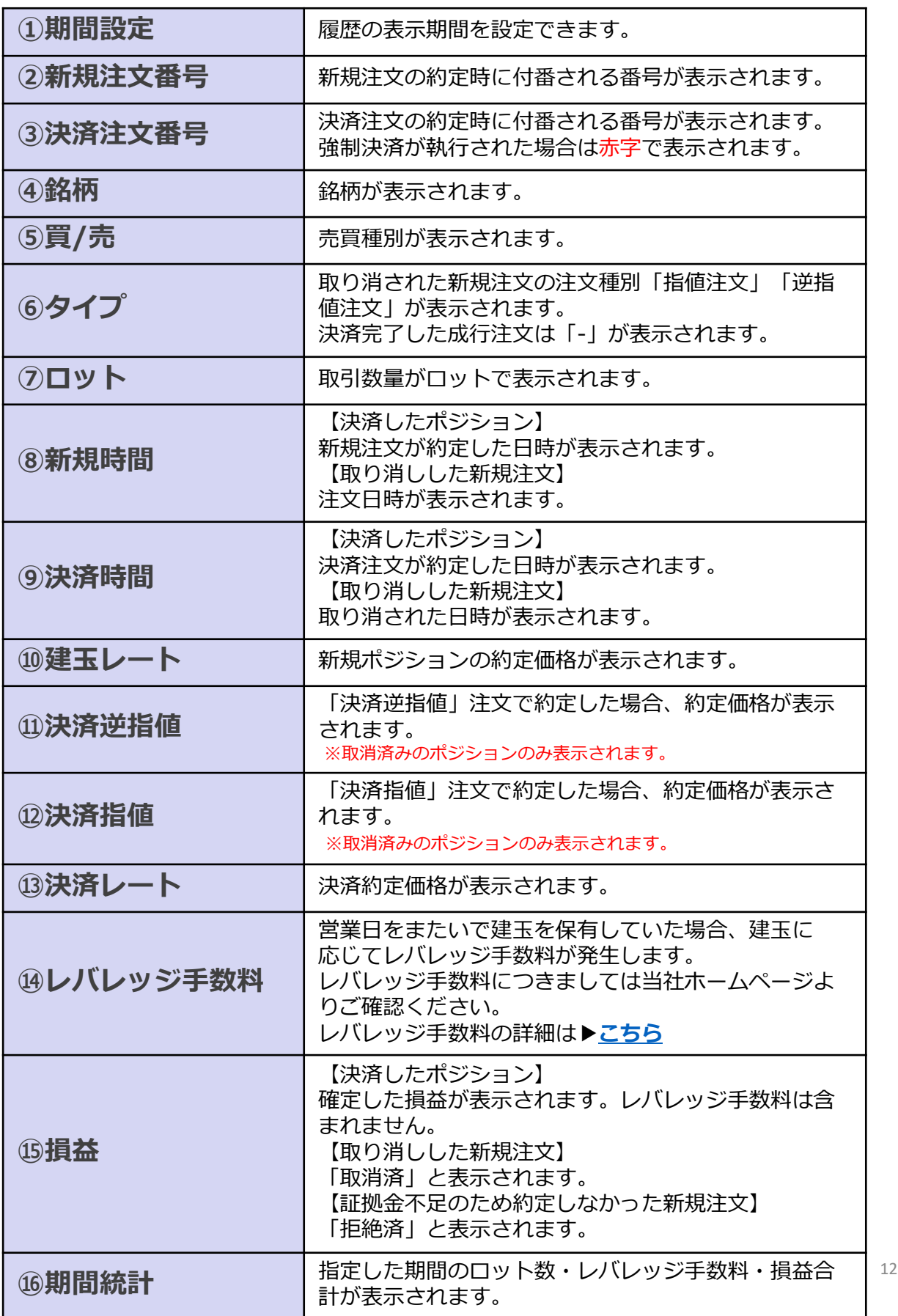

**③ 新 規 注 文**

**①**

**ロ グ**

**イ ン**

**② 画 面**

**の 見 方**

**④ 決**

**済 注 文**

**⑤ ス ピ ー ド 注 文**

> **⑥ イ ン ジ ケ**

**タ**

**① ロ グ イ**

**ン**

**見 方**

**規 注**

**決**

**文**

**⑤**

<span id="page-13-0"></span>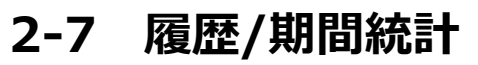

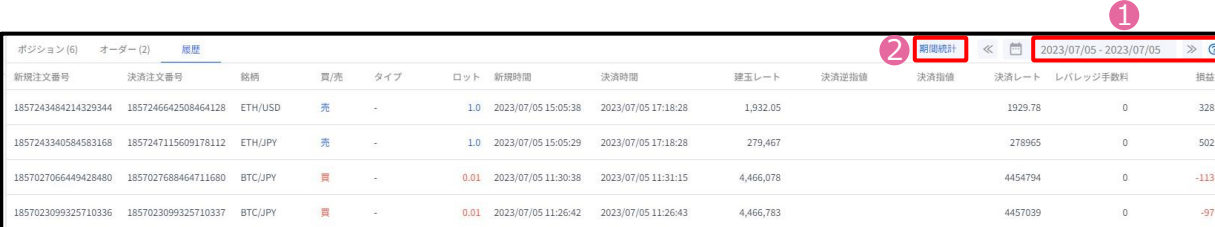

①で期間を指定し、②『期間統計』ボタンで決済損益合計やロット数合計等を一覧で表 示する(銘柄ごと/全銘柄の合計表示)ことが可能です。

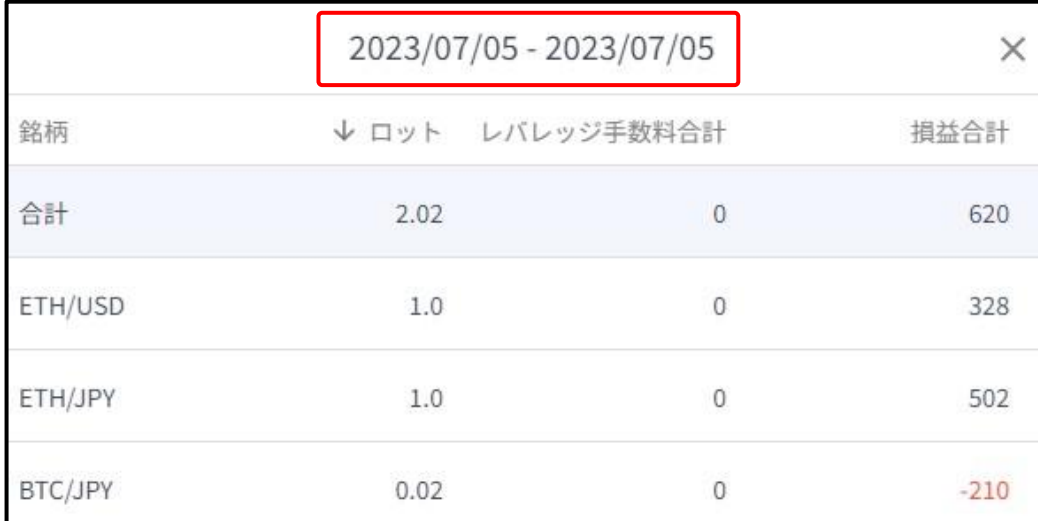

※期間の日付指定は、当社営業日単位です。 ※一度に同時表示できる期間は1か月間です。 期間指定で1か月以上を指定しても正しい合計値が表示されないのでご注意ください。

### <span id="page-14-0"></span>**3-1 新規注文画面の表示方法**

### **レート画面から表示する**

レート画面より、各銘柄の買値(ASKレート)もしくは売値(BIDレート)をクリックすると、 新規注文画面が表示されます。

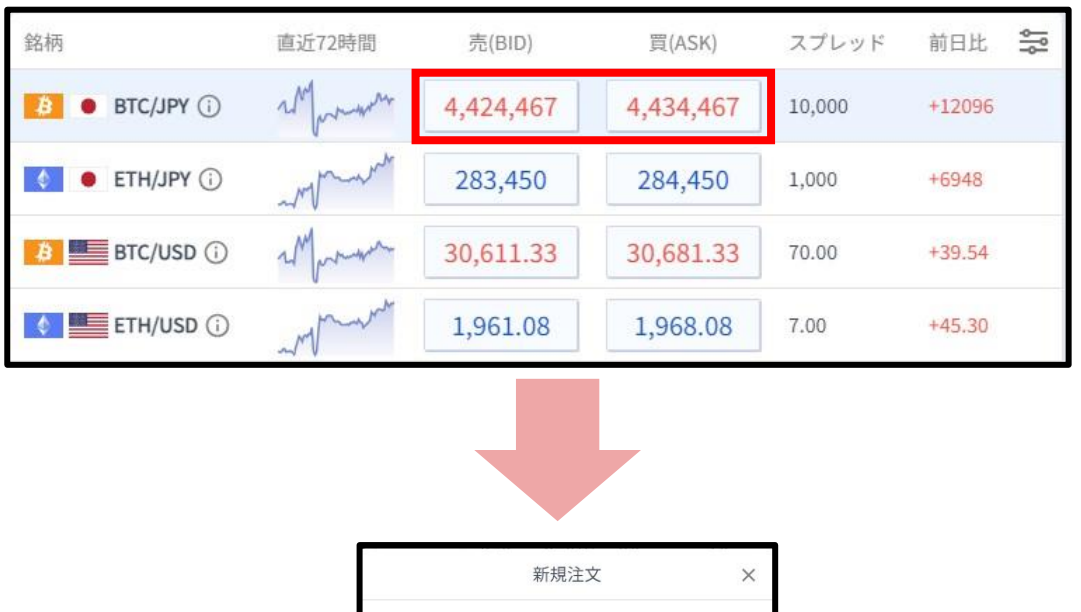

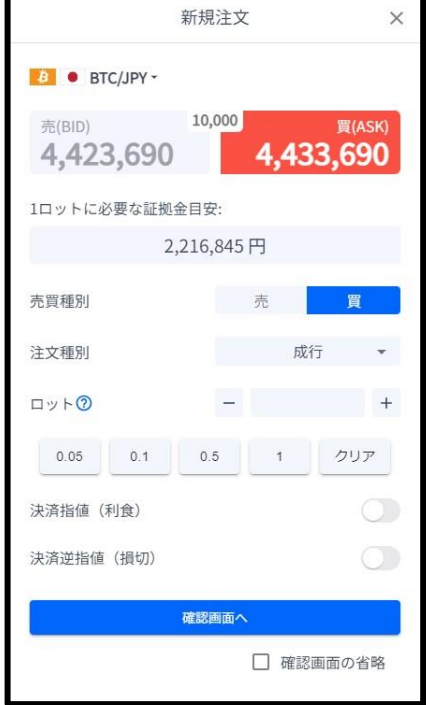

**①**

**ロ グ**

**③**

### <span id="page-15-0"></span>**3-2 新規注文画面の説明**

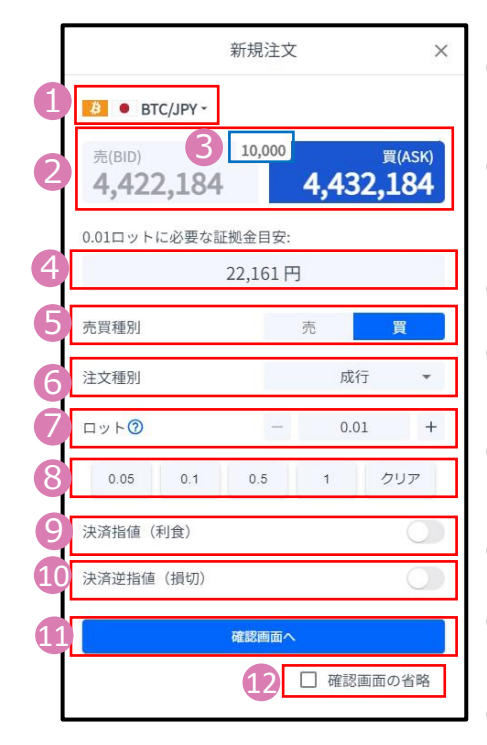

- **①銘柄**・・銘柄を変更する場合は、銘柄をクリックし検索ボックスに入力もし くは銘柄一覧よりお選びください。
- **②売買種別**・・・現在の売値(BIDレート)/買値(ASKレート)が表示さ れます。選択中の売買種別が濃い色になります。 ⑤と連動しています。
- **③スプレッド**・・・現在のスプレッド(レート差)が表示されます。
- **④必要証拠金目安**・・・ロット数量に応じて必要証拠金目安が表示されます。 概算としてご参照ください。
- **⑤売買種別**・・・売/買を選択します。選択している売買種別の背景が 濃い青色で表示されます。②と連動しています。
- **⑥注文種別**・・・成行/指値/逆指値から選択できます。
- **⑦ロット**・・・ロット数を入力します。左右の「-」「+」もしくは枠内を クリックして手動で入力ができます。
- **⑧ロット選択ボタン**・・・各ボタンをクリックする毎にロットが増えます。
- **⑨決済指値(利食)**・・・同時に利益確定(T/P)を注文するときにON にしてください。
- **⑩決済逆指値(損切)**・・・同時に損切(S/L)を注文するときにONに してください。

**⑪注文ボタン**・・・クリックして注文します。

**⑫確認画面の省略**・・・チェックして注文ボタンをクリックすると、確認 画面を省略して注文となります。 初期状態は、チェックが外れています。 ※チェックの状態はブラウザに保存されます。 注文ボタンをクリックする前に必ずチェックの 状態をご確認ください。

**② 画**

**①**

**ロ グ**

**イ**

**ン**

# <span id="page-16-0"></span>**3-3 【新規】成行注文**

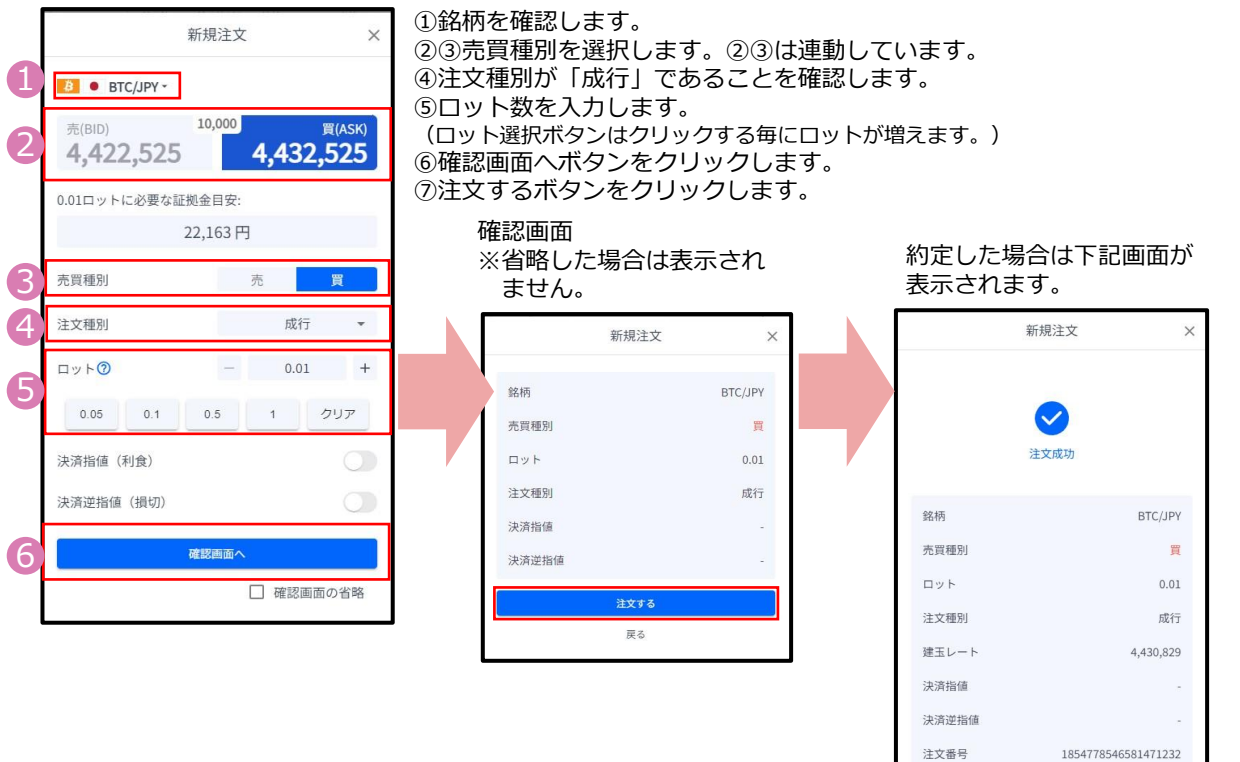

注文番号

### **3-4 【新規】指値注文**

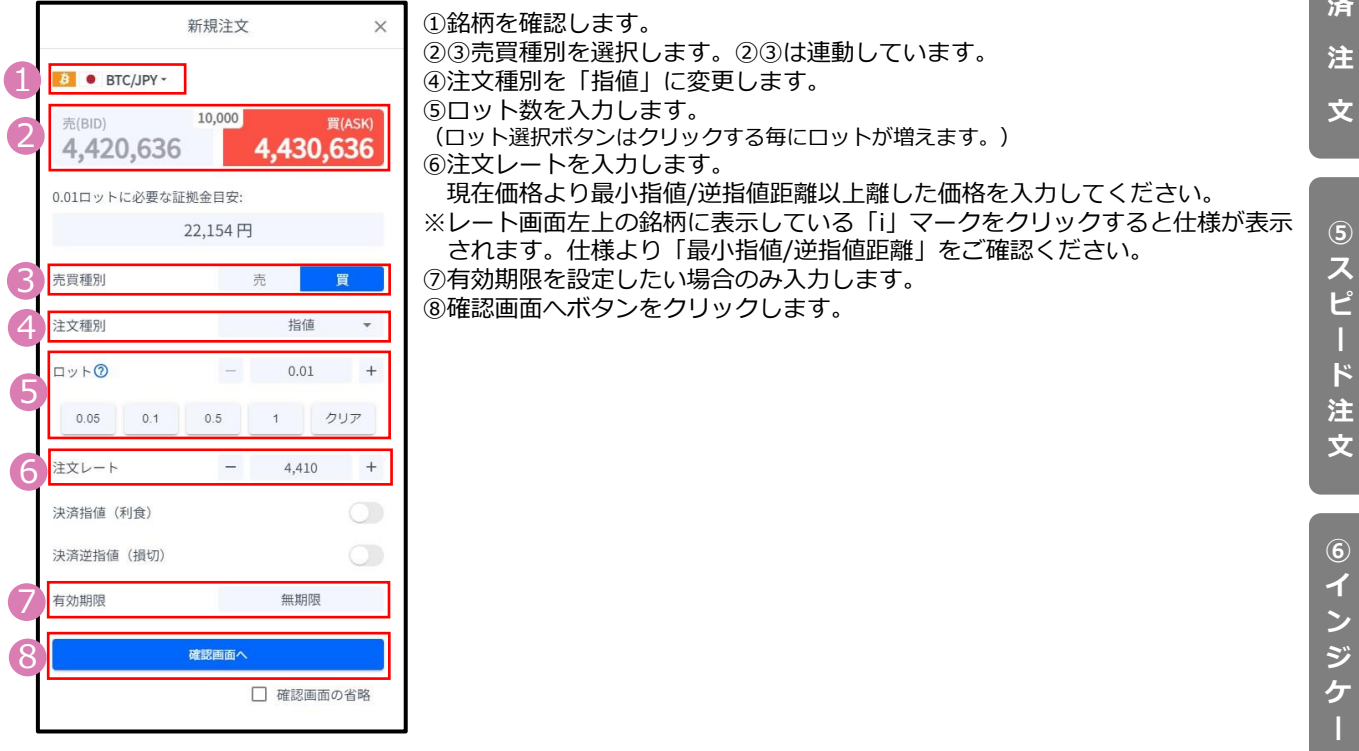

#### 16

**④ 決**

**② 画 面**

**①**

**ロ グ**

**イ**

**ン**

**の 見 方**

**③ 新 規**

**注 文**

**済**

**⑤ ス ピ ー ド 注 文**

**⑥ イ ン ジ ケ**

**タ**

# <span id="page-17-0"></span>**3-5 【新規】逆指値注文**

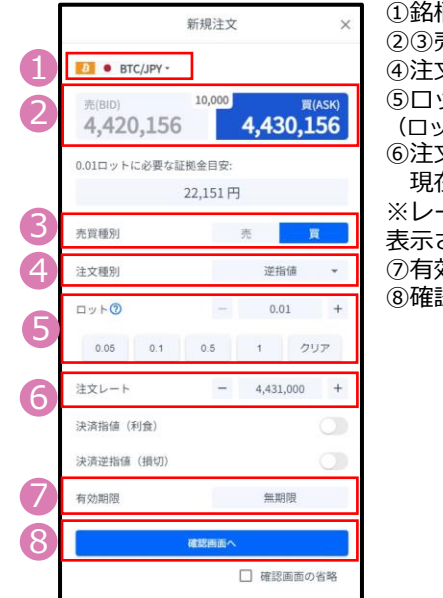

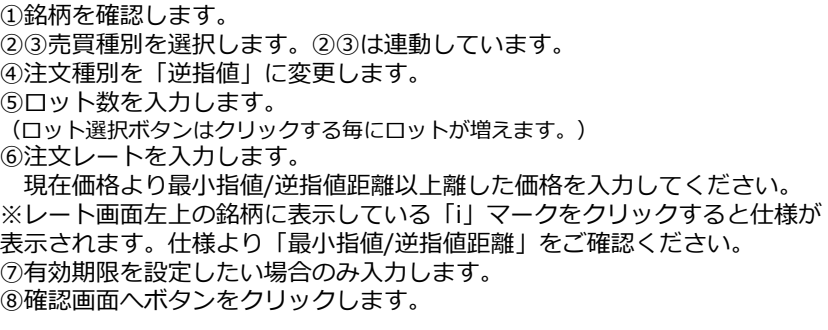

# **3-6 【新規】決済同時注文**

新規注文を発注する前に「決済指値(利食)」「決済逆指値(損切)」をONにして、発注価格を入力するこ とで、同時に注文ができます。

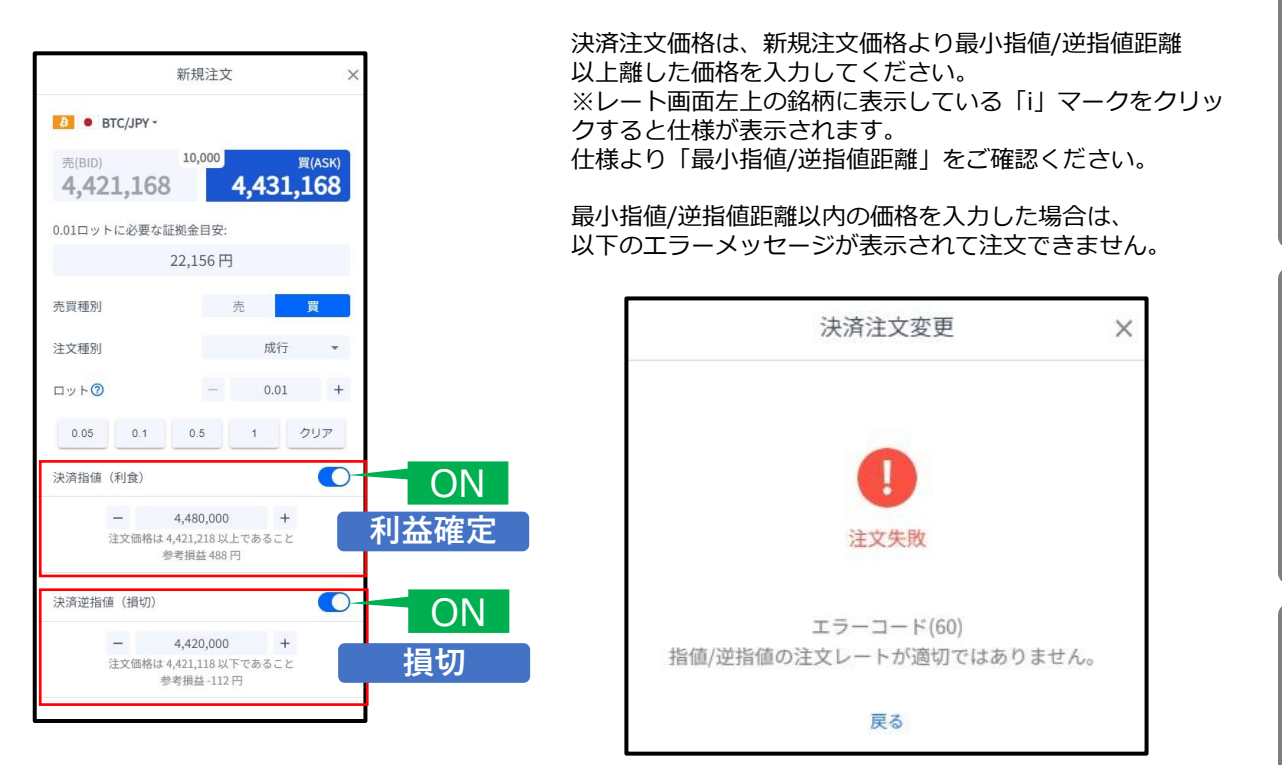

### **見 方 ③ 新**

**② 画**

**①**

**ロ グ**

**イ ン**

**面**

**の**

**文**

**文**

# <span id="page-18-0"></span>**3-7 【新規】注文の確認**

トレード画面にてポジションや注文中の情報を確認できます。

#### **ポジションを確認する**

注文が約定すると「ポジション」タブに保有中のポジションが一覧で表示されます。 決済が完了すると「ポジション」タブから表示が消えます。

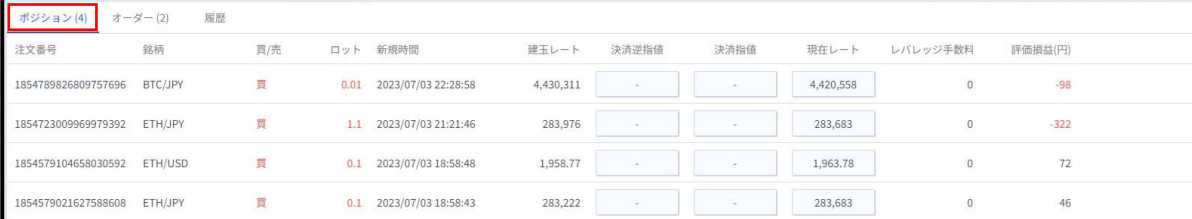

#### **未約定の注文を確認する**

#### 新規指値注文/新規逆指値注文を行うと「オーダー」タブに約定前の注文が一覧で表示されます。 注文が約定する、もしくは取り消しされると「オーダー」タブから表示が消えます。

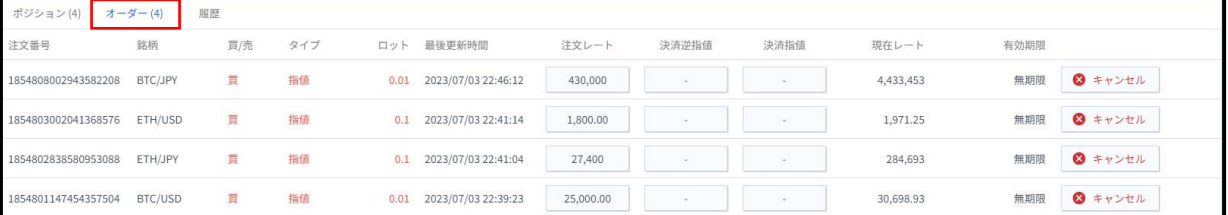

### **3-8 【新規】注文の変更**

#### トレード画面より「オーダー」タブを選択します。 変更したい注文の「注文レート」をクリックすると「注文変更」画面が表示されます。

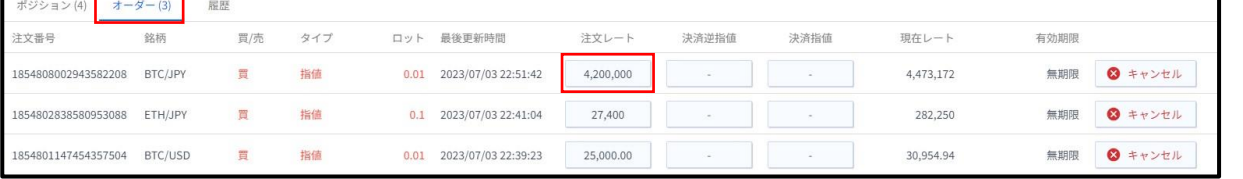

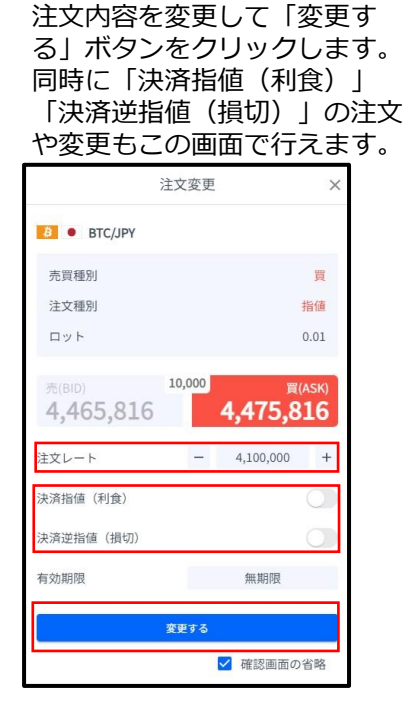

#### 変更が完了すると下記画面が 表示されます。

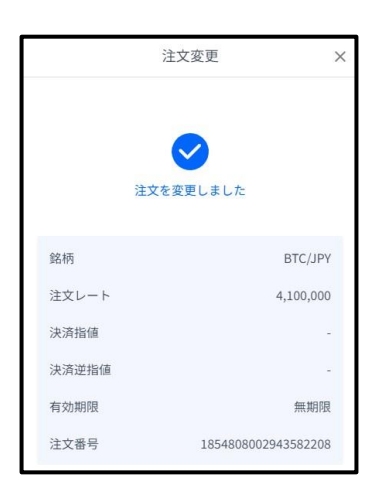

**①**

**ロ グ**

**イ**

**見 方**

# <span id="page-19-0"></span>**3-9 【新規】注文の取り消し**

トレード画面の「オーダー」タブより、 取り消ししたい注文の「×キャンセル」ボタンをクリックします。

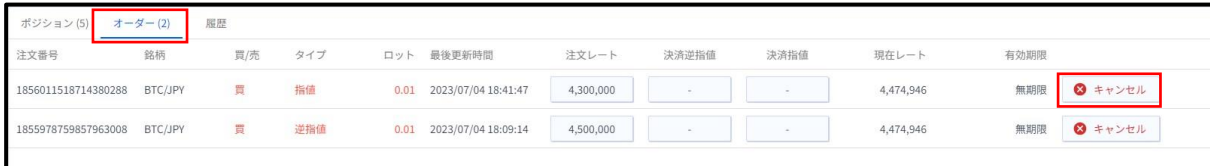

#### 取り消しする注文の内容を確認して 「キャンセルする」ボタンを クリックします。

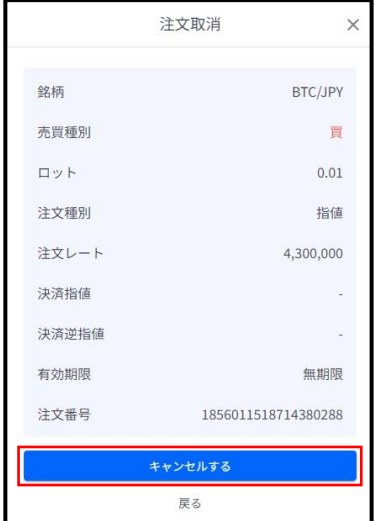

# 注文取消  $\times$ 注文を取り消しました 銘柄 BTC/JPY 注文番号 1854808002943582208

取り消しが完了すると 下記画面が表示されます。 **①**

**ロ**

**注 文**

**注**

# <span id="page-20-0"></span>**4. 決済注文**

# **4-1 決済注文画面の表示方法**

決済注文画面は「トレード」画面より表示できます。

### **決済成行注文画面**

トレード画面の「ポジション」タブより、決済成行注文をしたいポジションの「現在レート」をクリックします。

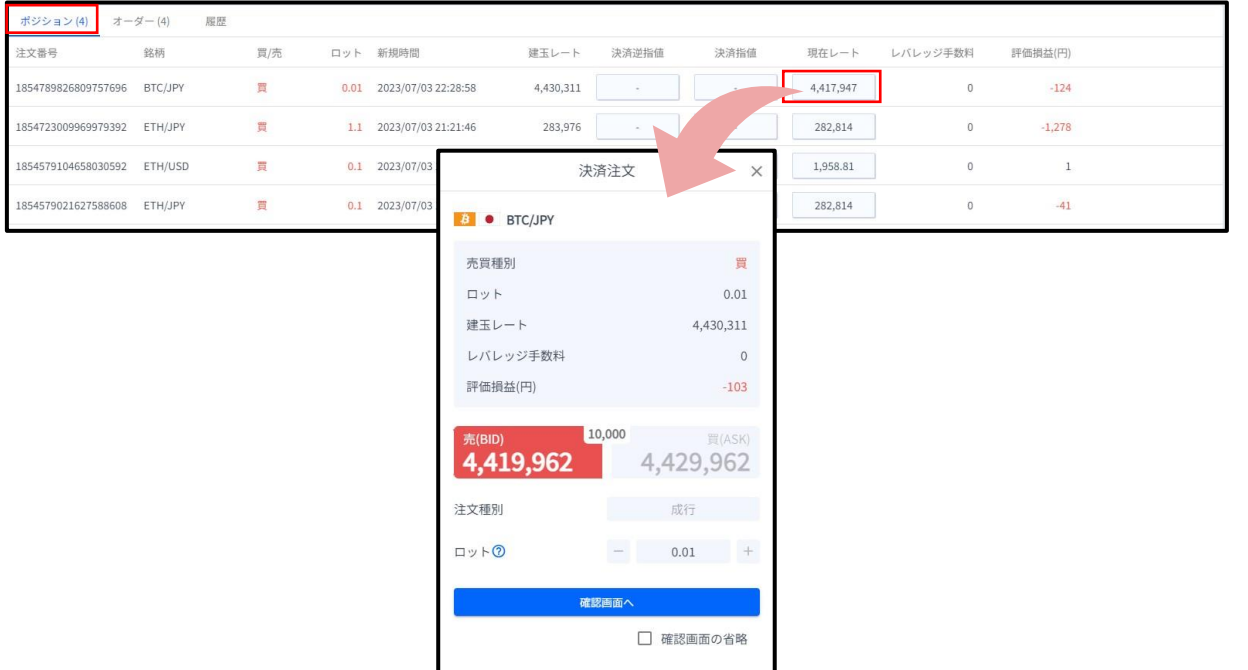

### **決済指値注文/決済逆指値注文画面**

トレード画面の「ポジション」タブより、決済指値注文/決済逆指値注文をしたいポジションの「決 済逆指値」もしくは「決済指値」をクリックします。

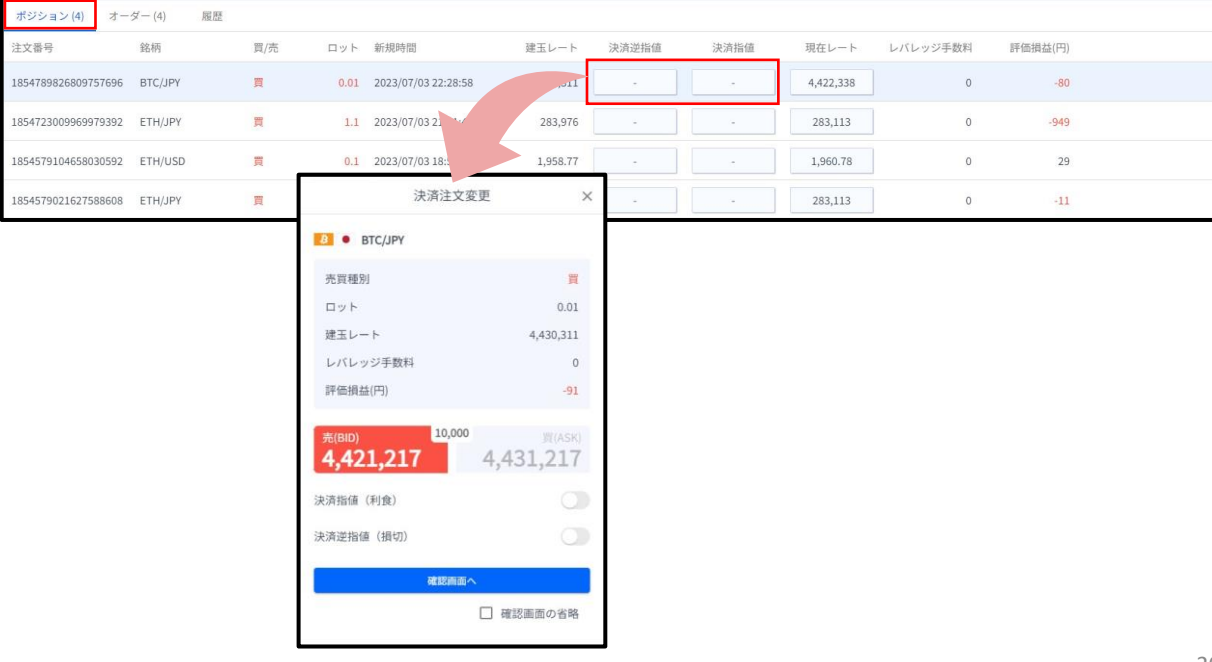

**方**

**②**

**文**

### <span id="page-21-0"></span>**4-2 決済注文画面の説明**

#### **決済成行注文画面**

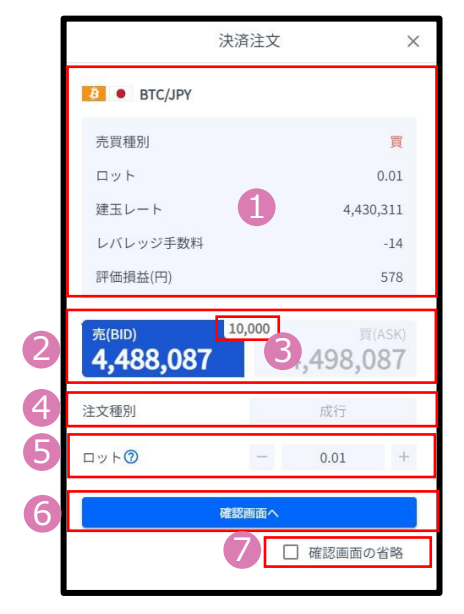

- **①ポジション情報**・・・銘柄/売買種別/ロット/建玉レート/レバレッジ 手数料/評価損益**(レバレッジ手数料は含まれません。) ②現在レート**・・・現在の売値(BIDレート)/買値(ASKレ ート)が表示 されます。反対売買のレートが濃い色で表示されます。 **3スプレッド**···現在のスプレッド(レート差)が表示されます。
- **④注文種別**・・・「成行」であることをご確認ください。
- **⑤ロット**・・・一部決済をする場合はロット数を変更します。左右の「-」 「+」もしくは枠内をクリックして手動で入力もできます。
- **⑥確認画面へ**・・・クリックすると確認画面が表示されます。 ※確認画面の省略にチェックが入っている場合には**「注文する」**になり クリックすると注文完了となります。
- **⑦確認画面の省略**・・・チェックして注文ボタンをクリックすると、確認 画面を省略して注文となります。 初期状態は、チェックが外れています。 ※チェックの状態はブラウザに保存されます。 注文ボタンをクリックする前に必ずチェックの 状態をご確認ください。

### **決済指値注文/決済逆指値注文画面**

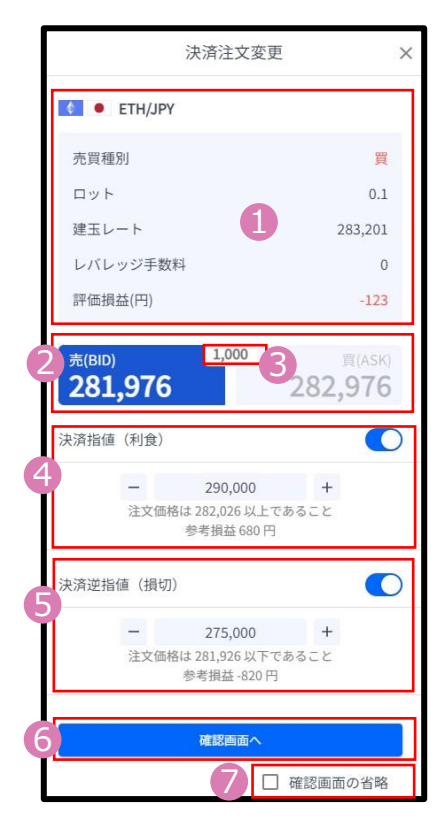

- **①ポジション情報**・・・銘柄/売買種別/ロット/建玉レート/レバレッジ 手数料/評価損益**(レバレッジ手数料は含まれません。)**
- **②現在レート**・・・現在の売値(BIDレート)/買値(ASKレート)が表示 されます。反対売買のレートが濃い色で表示されます。
- **3スプレッド**···現在のスプレッド(レート差)が表示されます。
- **④決済指値**・・・ONにすると利益確定の注文価格が入力できます。左右の 「-」「+」もしくはクリックして手動で入力もできます。
- **⑤決済逆指値**・・・ONにすると損切の注文価格が入力できます。左右の 「-」「+」もしくはクリックして手動で入力もできま す。

**⑥確認画面へ**・・・クリックすると確認画面が表示されます。 ※確認画面の省略にチェックが入っている場合には**「変更する」**になり クリックすると注文完了となります。

**⑦確認画面の省略**・・・チェックして注文ボタンをクリックすると、確認 画面を省略して注文となります。 初期状態は、チェックが外れています。 ※チェックの状態はブラウザに保存されます。 注文ボタンをクリックする前に必ずチェックの 状態をご確認ください。

**方**

**②**

**文**

**文**

**⑥**

# <span id="page-22-0"></span>**4-3 【決済】成行注文**

トレード画面の「ポジション」タブより、決済したいポジションの「現在レート」をクリックします。

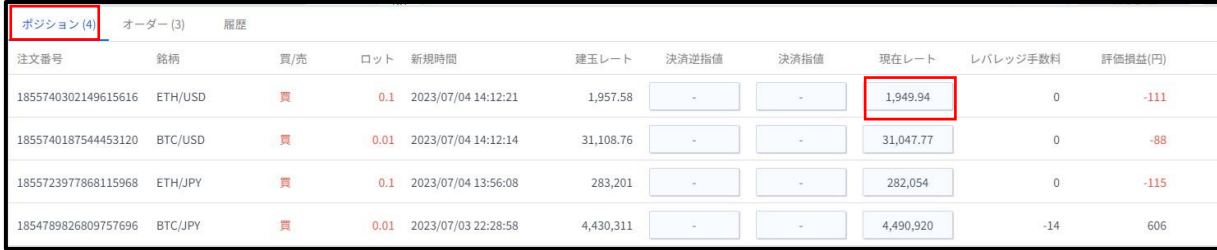

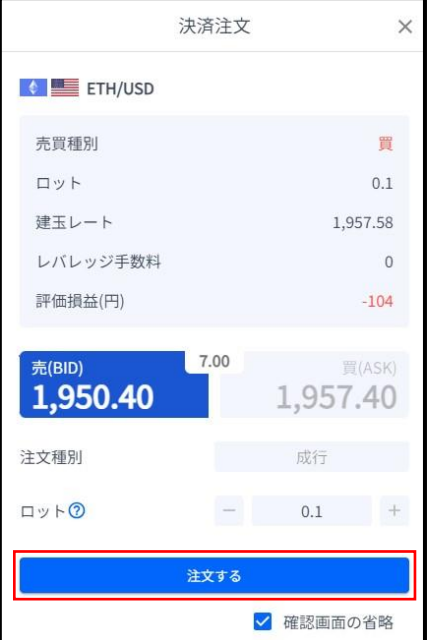

### 注文するボタンをクリックします。 アンチャン 成功すると下記画面が表示されます。

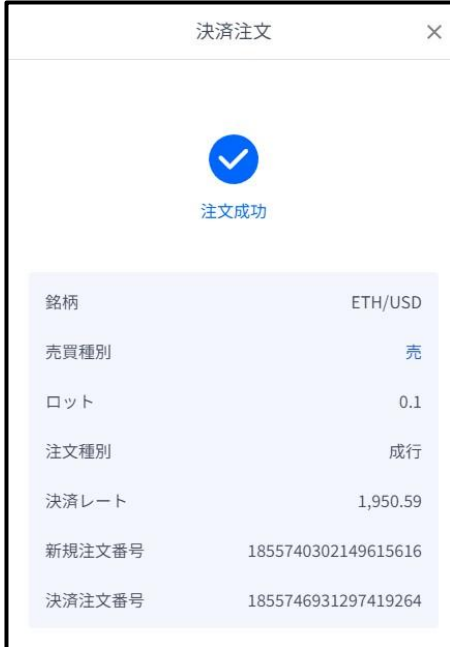

**①**

**ロ グ**

# <span id="page-23-0"></span>**4-4 【決済】指値注文/逆指値注文**

#### トレード画面の「ポジション」タブより、 決済注文したいポジションの「決済逆指値」「決済指値」をクリックします。

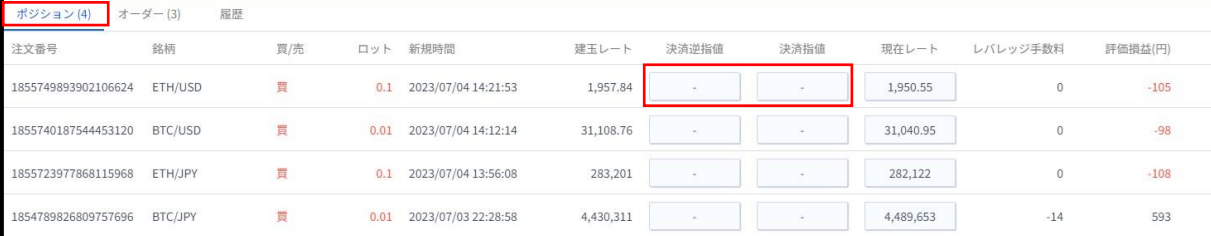

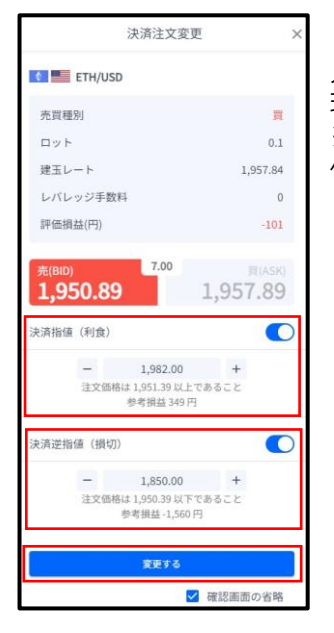

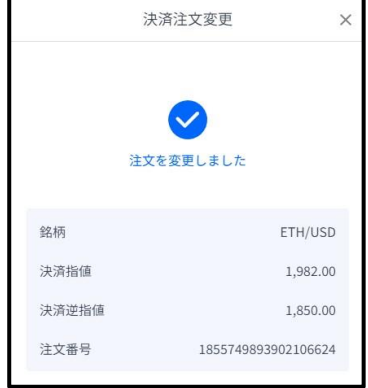

### 「決済指値」「決済逆指値」のどちらか、もしくは両方の注文価格を 入力して、変更するボタンをクリックします。

現在価格より最小指値/逆指値距離以上離した価格を入力してください。 ※レート画面左上の銘柄に表示している「i」マークをクリックすると 仕様が表示されます。仕様より「最小指値/逆指値距離」をご確認ください。

注文完了すると下記画面が表示されます。

**①**

**ロ**

**見 方**

# <span id="page-24-0"></span>**4-5 【決済】指値注文/逆指値注文の変更**

### トレード画面の「ポジション」タブより、 変更したいポジションの「決済逆指値」もしくは「決済指値」をクリックします。

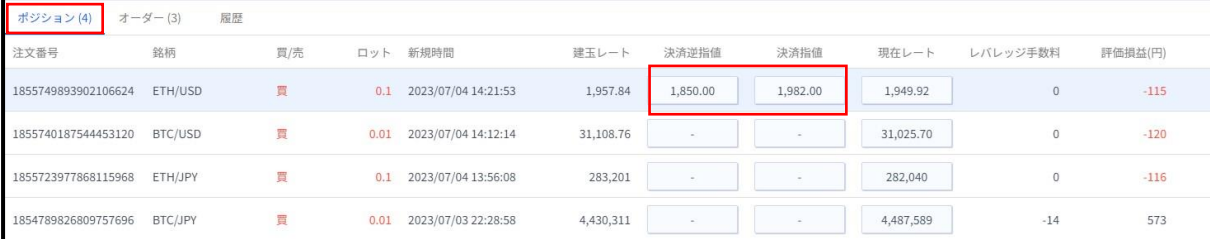

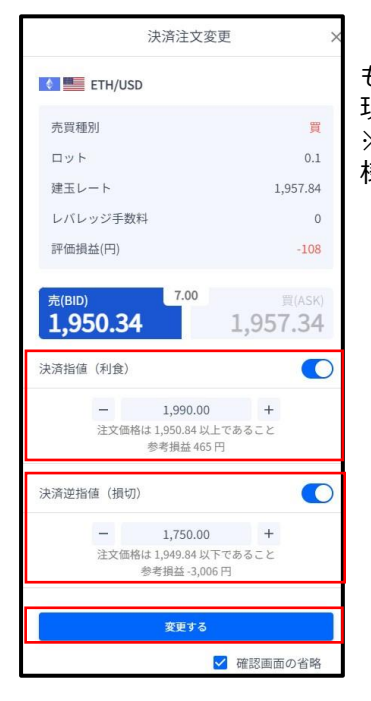

### 「決済指値」「決済逆指値」のどちらか、

もしくは両方の価格を変更して「変更する」ボタンをクリックします。 現在価格より最小指値/逆指値距離以上離した価格を入力してください。 ※レート画面左上の銘柄に表示している「i」マークをクリックすると仕 様が表示されます。仕様より「最小指値/逆指値距離」をご確認ください。

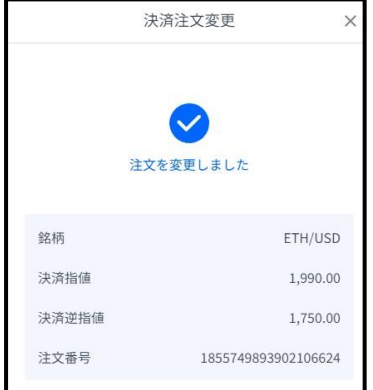

変更が完了すると下記画面が表示されます。

**①**

**の**

# <span id="page-25-0"></span>**4-6 【決済】指値注文/逆指値注文の取り消し**

### トレード画面の「ポジション」タブより、 取り消ししたいポジションの「決済逆指値」もしくは「決済指値」をクリックします。

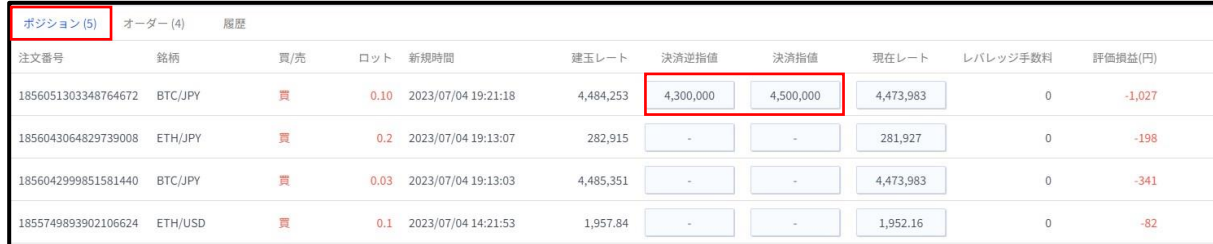

#### 「決済指値」「決済逆指値」のどちらか、 もしくは両方をOFFにして「確認画面へ」 ボタンをクリックします。

#### 取り消しが完了すると下記画面が表示されます。

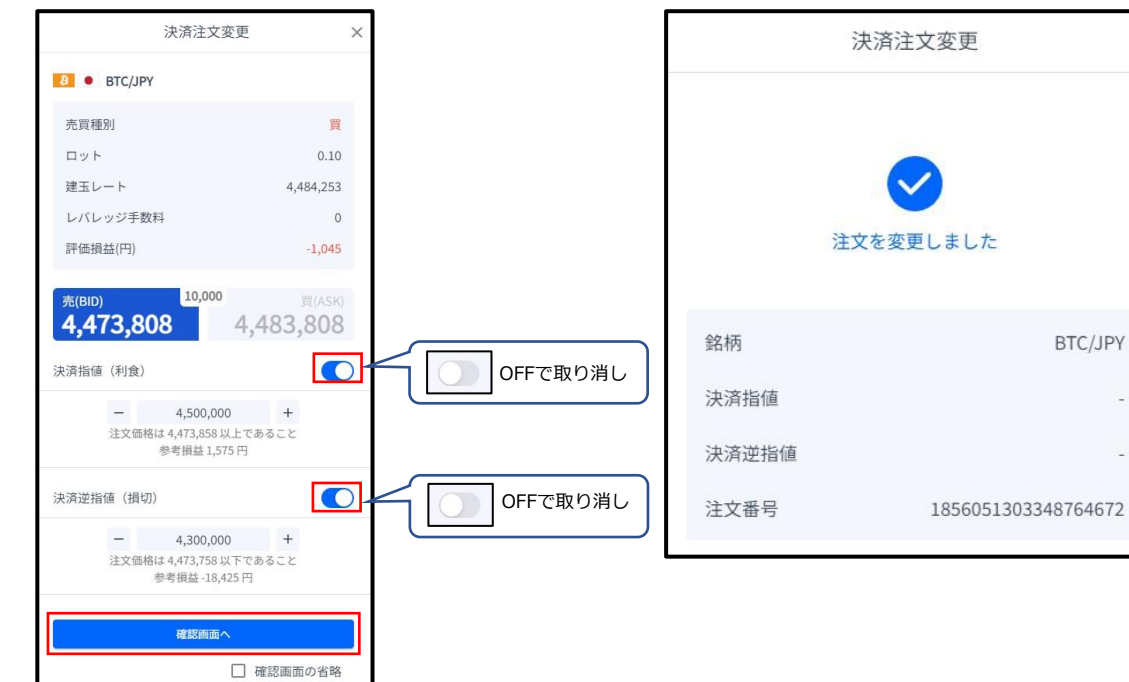

**①**

**ロ グ**

 $\times$ 

**文**

**⑥ イ ン ジ ケ ー タ ー**

<span id="page-26-0"></span>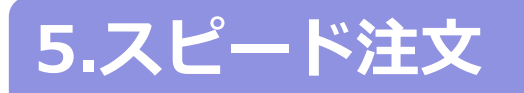

# **5-1 スピード注文画面の説明**

ワンクリックで銘柄ごとの「新規成行注文」・「全決済」が行えます。

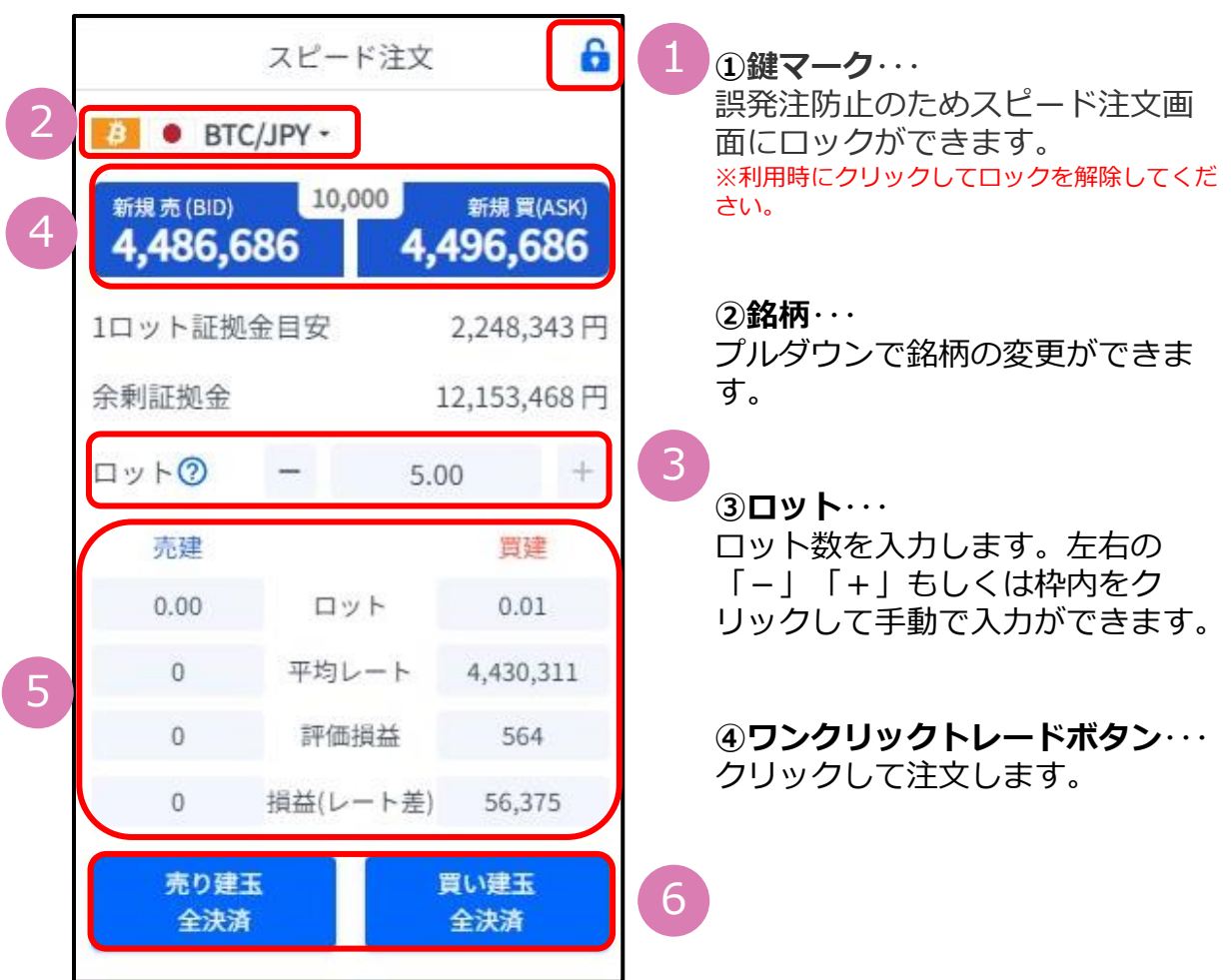

**⑤ポジション情報**・・・銘柄ごとに保有ポジションの情報が確認できます。

 **ロット**:現在保有中ポジションのロット数  **平均レート**:ポジション保有時の平均価格(加重平均)  **評価損益**:保有ポジションに発生した含み損益(レバレッジ手数料は含まない)  **損益(レート差)**:現在レート-平均レートで算出した評価損益

**⑥全決済ボタン**・・・銘柄ごとに全保有ポジションが順次、成行で決済されます。 **※**全決済の処理中にエラーが発生した場合は、決済処理が中止されるため、 一部決済となる可能性があります。

**イ ン ジ ケ**

**タ ー**

**ス ピ**

**③ 新 規 注 文**

**② 画 面**

**①**

**ロ グ**

**イ ン**

**の 見 方**

**④ 決**

**済 注 文**

<span id="page-27-0"></span>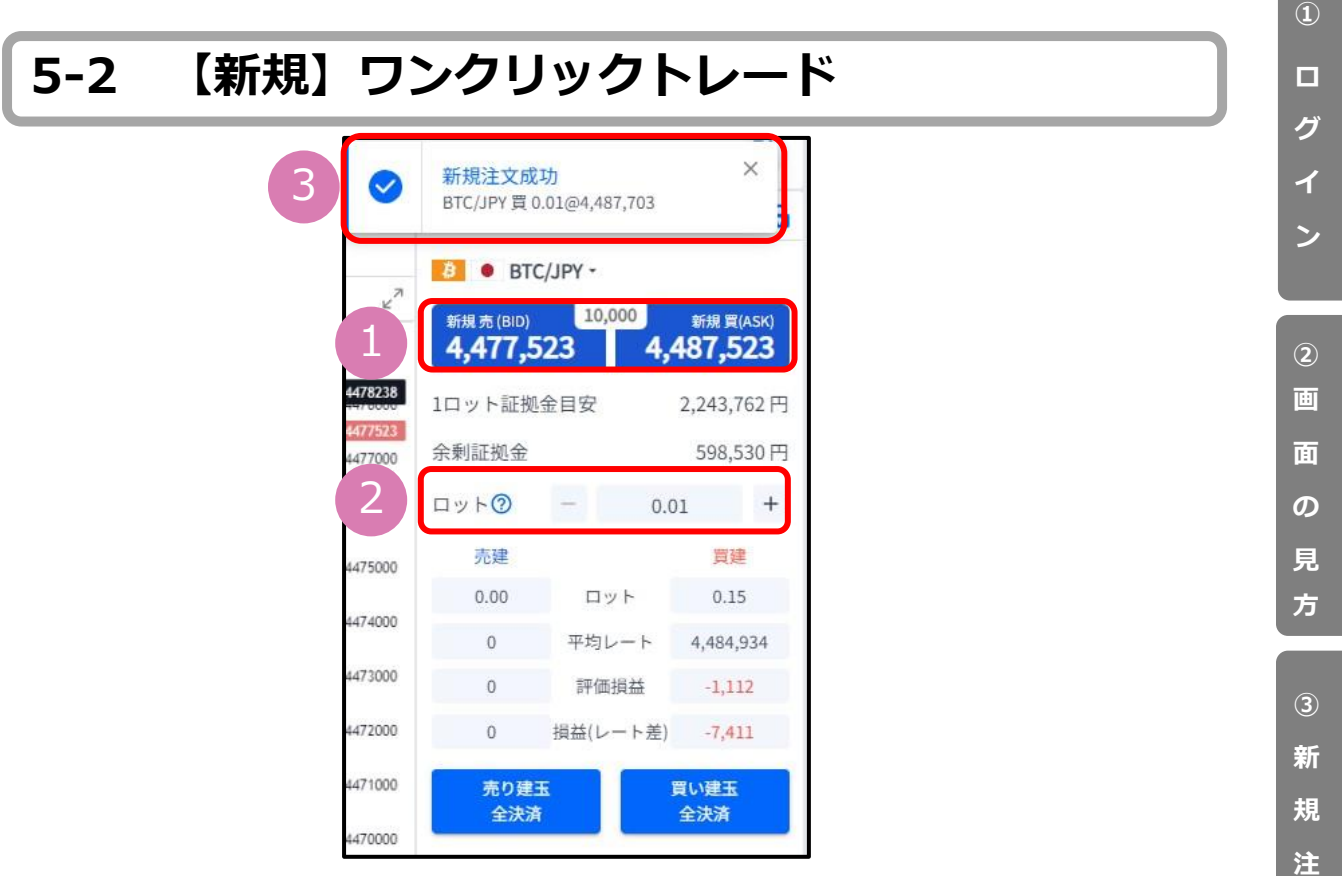

**①の現在レートをクリックし、②で設定したロット数の新規成行注文ができます。** ※③のポップアップでも結果が表示されます。

### **5-3 【決済】売り建玉/買い建玉の全決済**

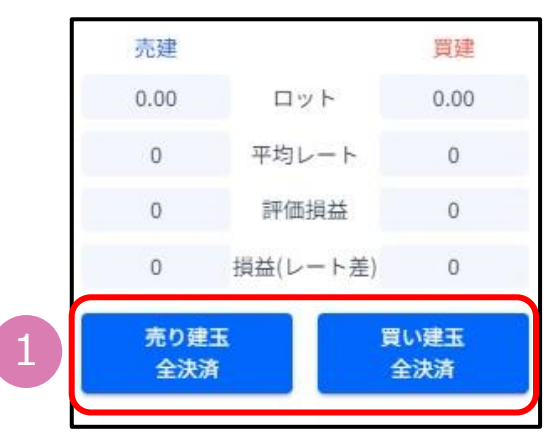

**①の全決済ボタンをワンクリックすると、銘柄ごとの保有ポジションについ て、約定日時が古いポジションから順に成行で決済注文が発注されます。**

**※**全決済の処理中にエラーが発生した場合は、決済処理が中止されるため、 一部決済となる可能性があります。

**文**

**④ 決**

**済**

**注 文**

**⑤ ス ピ**

**ド 注 文**

**⑥ イ ン ジ ケ ー タ ー**

<span id="page-28-0"></span>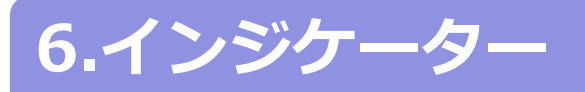

### **6-1 インジケーターの表示方法**

チャート画面の「インジケーター」マークをクリックすると、インジケーターの一覧が表示されます。 「検索」バーでインジケーターを検索することもできます。 表示したいインジケーター名をクリックして、「×」で一覧を閉じるとチャート上に反映されます。

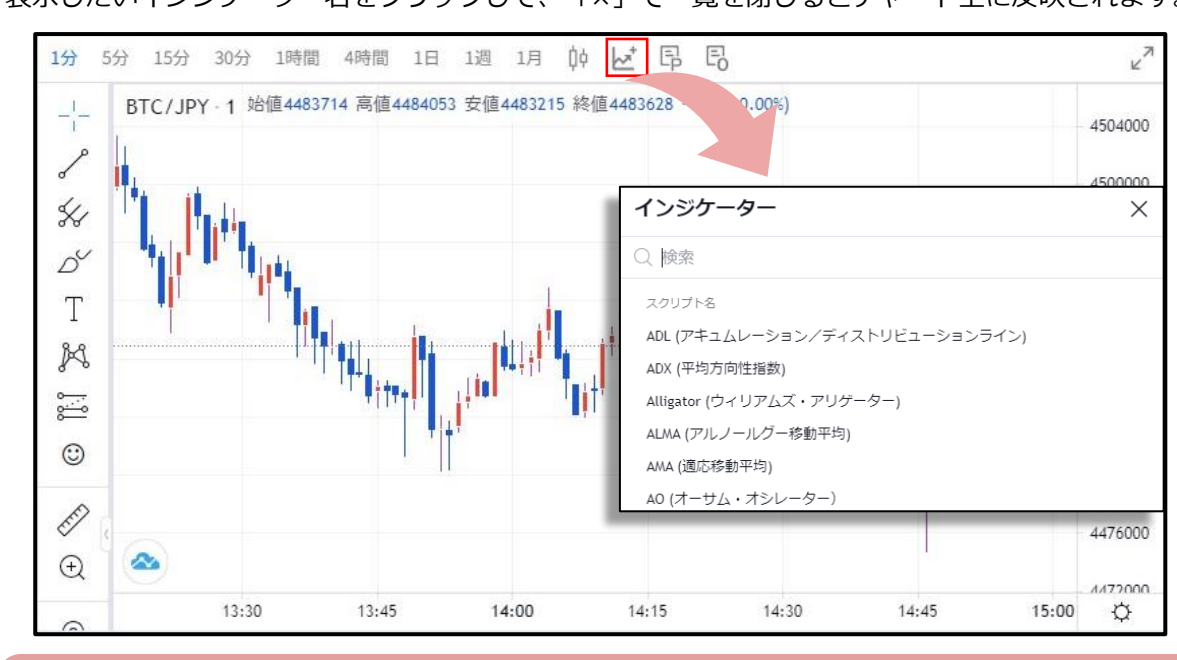

#### **インジケーターの削除方法**

チャート上に反映したインジケーターの情報に カーソルを合わせると表示される「×」をクリックします。

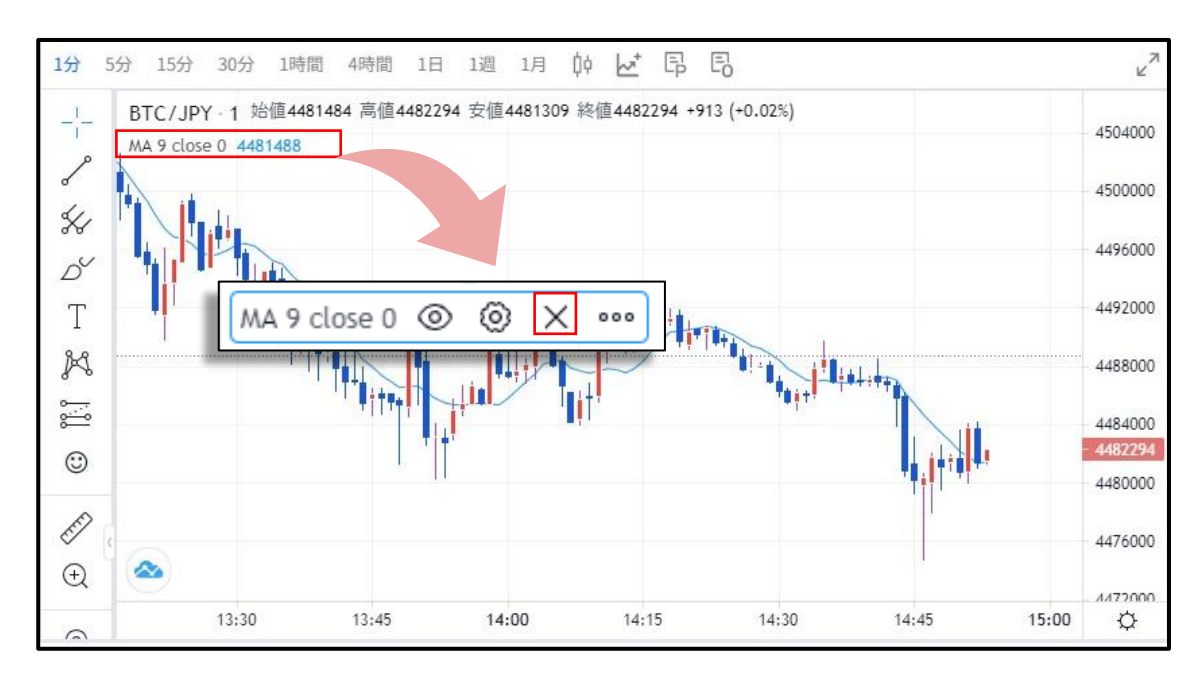

**ン**

**③**

**文**

チャート上に反映したインジケーターの情報にカーソルを合わせると表示される「◎」を クリックします。

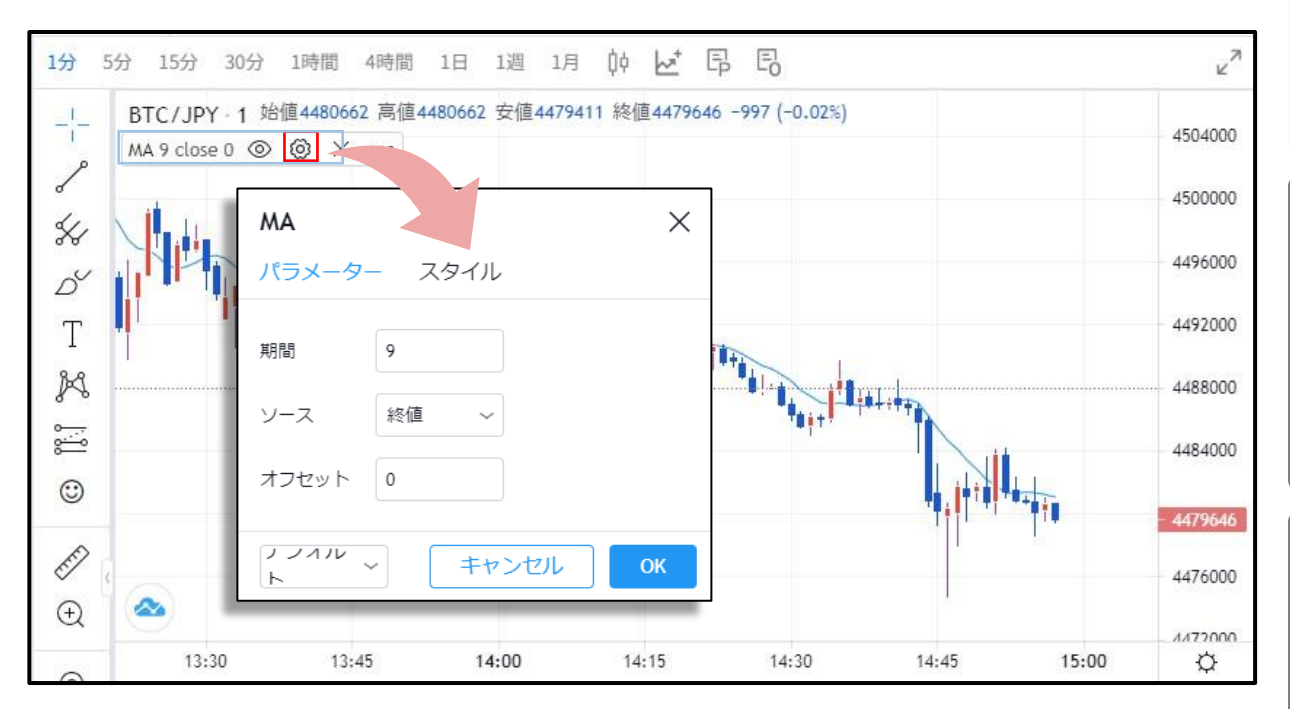

また、「◎」をクリックすると、インジケーターを非表示にしたり、「…。」をクリックすると、 様々な設定が可能です。

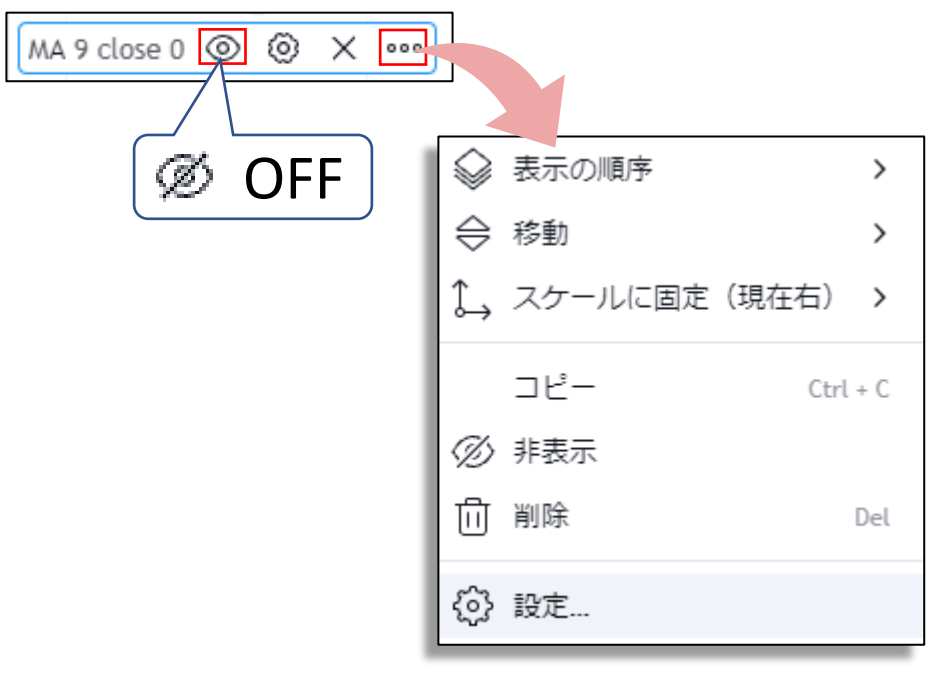

**② 画 面 の 見 方 イ ン**

**①**

**ロ グ**

**文**

**注 文**

**文**

### **お客様サポート**

【受付時間】 平日(祝日も含む) 8:00~22:00 (土日・年末年始を除く)

■電話でのお問い合わせ **0120-445-435**

■メールでのお問い合わせ **[support@fxtrade.co.jp](mailto:support@fxtrade.co.jp)**

■LINEチャットでのお問い合わせ

LINE ID:**@GWFX** ※LINEチャットでは個人情報(残高等の口座情報を含む)に関するお問合せは 入力されないようご注意ください。

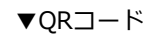

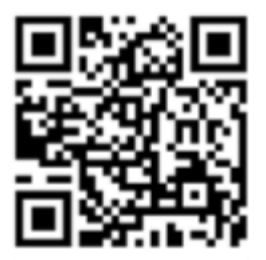